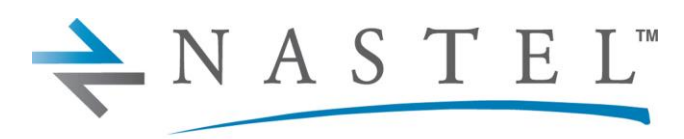

Driving Business Transaction Performance

**M6/OSM 600.002.1**

# **AutoPilot® M6 Plug-in for Operating System Monitors Installation and User's Guide Version 6.0**

**CONFIDENTIALITY STATEMENT:** THE INFORMATION WITHIN THIS MEDIA IS PROPRIETARY IN NATURE AND IS THE SOLE PROPERTY OF NASTEL TECHNOLOGIES, INC. ALL PRODUCTS AND INFORMATION DEVELOPED BY NASTEL ARE INTENDED FOR LIMITED DISTRIBUTION TO AUTHORIZED NASTEL EMPLOYEES, LICENSED CLIENTS, AND AUTHORIZED USERS. THIS INFORMATION (INCLUDING SOFTWARE, ELECTRONIC AND PRINTED MEDIA) IS NOT TO BE COPIED OR DISTRIBUTED IN ANY FORM WITHOUT THE EXPRESSED WRITTEN PERMISSION FROM NASTEL TECHNOLOGIES, INC.

**© 1998–2022 Nastel Technologies, Inc. All rights reserved.**

#### **PUBLISHED BY:**

RESEARCH & DEVELOPMENT

NASTEL TECHNOLOGIES, INC.

48 SOUTH SERVICE ROAD, SUITE 205

MELVILLE, NY 11747

COPYRIGHT © 2001–2022. ALL RIGHTS RESERVED. NO PART OF THE CONTENTS OF THIS DOCUMENT MAY BE PRODUCED OR TRANSMITTED IN ANY FORM, OR BY ANY MEANS WITHOUT THE WRITTEN PERMISSION OF NASTEL TECHNOLOGIES.

#### DOCUMENT TITLE: **AUTOPILOT® M6 PLUG-IN FOR OPERATING SYSTEM MONITORS**

#### **INSTALLATION AND USER'S GUIDE**

#### DOCUMENT RELEASE DATE: **MAY 2022**

NASTEL DOCUMENT NUMBER: **M6/OSM 600.002.1**

**CONFIDENTIALITY STATEMENT:** THE INFORMATION WITHIN THIS MEDIA IS PROPRIETARY IN NATURE AND IS THE SOLE PROPERTY OF NASTEL TECHNOLOGIES, INC. ALL PRODUCTS AND INFORMATION DEVELOPED BY NASTEL ARE INTENDED FOR LIMITED DISTRIBUTION TO AUTHORIZED NASTEL EMPLOYEES, LICENSED CLIENTS, AND AUTHORIZED USERS. THIS INFORMATION (INCLUDING SOFTWARE, ELECTRONIC AND PRINTED MEDIA) IS NOT TO BE COPIED OR DISTRIBUTED IN ANY FORM WITHOUT THE EXPRESSED WRITTEN PERMISSION FROM NASTEL TECHNOLOGIES, INC.

#### **ACKNOWLEDGEMENTS:**

THE FOLLOWING TERMS ARE TRADEMARKS OF NASTEL TECHNOLOGIES CORPORATION IN THE UNITED STATES OR OTHER COUNTRIES OR BOTH: AUTOPILOT/IT, AP-WMQ, AUTOPILOT ENTERPRISE, AUTOPILOT/WEB, M6 FOR WMQ, AUTOPILOT M6, MQCONTROL.

THE FOLLOWING TERMS ARE TRADEMARKS OF THE IBM CORPORATION IN THE UNITED STATES OR OTHER COUNTRIES OR BOTH: IBM, MQ, WIN-OS/2, AS/400, OS/2, DB2, AND AIX.

THE FOLLOWING TERMS ARE TRADEMARKS OF HEWLETT-PACKARD IN THE UNITED STATES OR OTHER COUNTRIES OR BOTH: OPENVIEW, HP-UX.

COMPAQ, THE COMPAQ LOGO, ALPHASERVER, COMPAQ INSIGHT MANAGER, CDA, DEC, DECNET, TRUCLUSTER, ULTRIX, AND VAX REGISTERED IN U.S. PATENT AND TRADEMARK OFFICE. ALPHA AND TRU64 ARE TRADEMARKS OF COMPAQ INFORMATION TECHNOLOGIES GROUP, L.P IN THE UNITED STATES AND OTHER COUNTRIES.

SNMPC, SNMPC, WORKGROUP, AND SNMPC ENTERPRISE ARE TRADEMARKS OF CASTLE ROCK COMPUTING IN THE UNITED STATES OR OTHER COUNTRIES, OR BOTH.

JAVA AND THE JAVA LOGOS ARE TRADEMARKS OF SUN MICROSYSTEMS INC. IN THE UNITED STATES OR OTHER COUNTRIES, OR BOTH.

INSTALLANYWHERE IS A REGISTERED TRADEMARK OF ZEROG SOFTWARE IN THE UNITED STATES OR OTHER COUNTRIES, OR BOTH.

THIS PRODUCT INCLUDES SOFTWARE DEVELOPED BY THE APACHE SOFTWARE FOUNDATION (HTTP://WWW.APACHE.ORG/). THE JAKARTA PROJECT" AND "TOMCAT" AND THE ASSOCIATED LOGOS ARE REGISTERED TRADEMARKS OF THE APACHE SOFTWARE FOUNDATION.

INTEL, PENTIUM AND INTEL486 ARE TRADEMARKS OR REGISTERED TRADEMARKS OF INTEL CORPORATION IN THE UNITED STATES, OR OTHER COUNTRIES, OR BOTH.

MICROSOFT, WINDOWS, WINDOWS, WINDOWS XP, THE WINDOWS LOGOS, AND SQL SERVER ARE REGISTERED TRADEMARKS OF THE MICROSOFT CORPORATION.

UNIX IS A REGISTERED TRADEMARK IN THE UNITED STATES AND OTHER COUNTRIES LICENSED EXCLUSIVELY THROUGH X/OPEN COMPANY LIMITED.

"LINUX" AND THE LINUX LOGOS ARE REGISTERED TRADEMARKS OF LINUS TORVALDS, THE ORIGINAL AUTHOR OF THE LINUX KERNEL. ALL OTHER TITLES, APPLICATIONS, PRODUCTS, AND SO FORTH ARE COPYRIGHTED AND/OR TRADEMARKED BY THEIR RESPECTIVE AUTHORS.

SCO CUSA, SCO DOCTOR, SCO DOCTOR FOR NETWORKS, SCO DOCTOR LITE, SCO GLOBAL ACCESS, SCO MPX, SCO MULTIVIEW, SCO NIHONGO OPENSERVER, SCO OK, THE SCO OK LOGO, SCO OPENSERVER, SCO OPEN SERVER, SCO PORTFOLIO, SCO POS SYSTEM, SCO TOOLWARE, AND THE WORLD NEVER STOPS ARE TRADEMARKS OR REGISTERED TRADEMARKS OF CALDERA INTERNATIONAL, INC. IN THE U.S.A. AND OTHER COUNTRIES. ALL RIGHTS RESERVED.

OTHER COMPANY, PRODUCT, AND SERVICE NAMES, MAY BE TRADEMARKS OR SERVICE MARKS OF OTHERS.

# **Table of Contents**

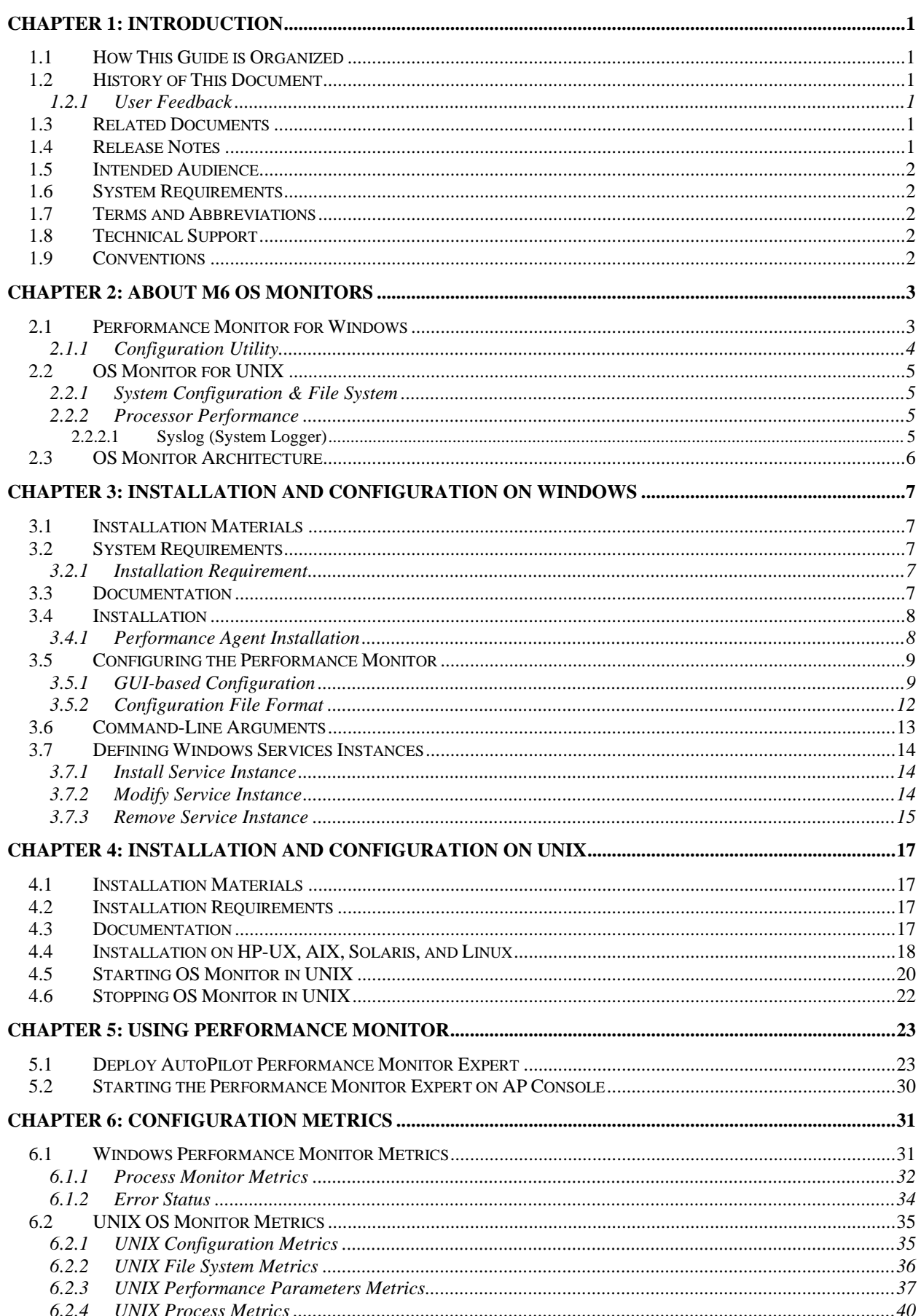

T

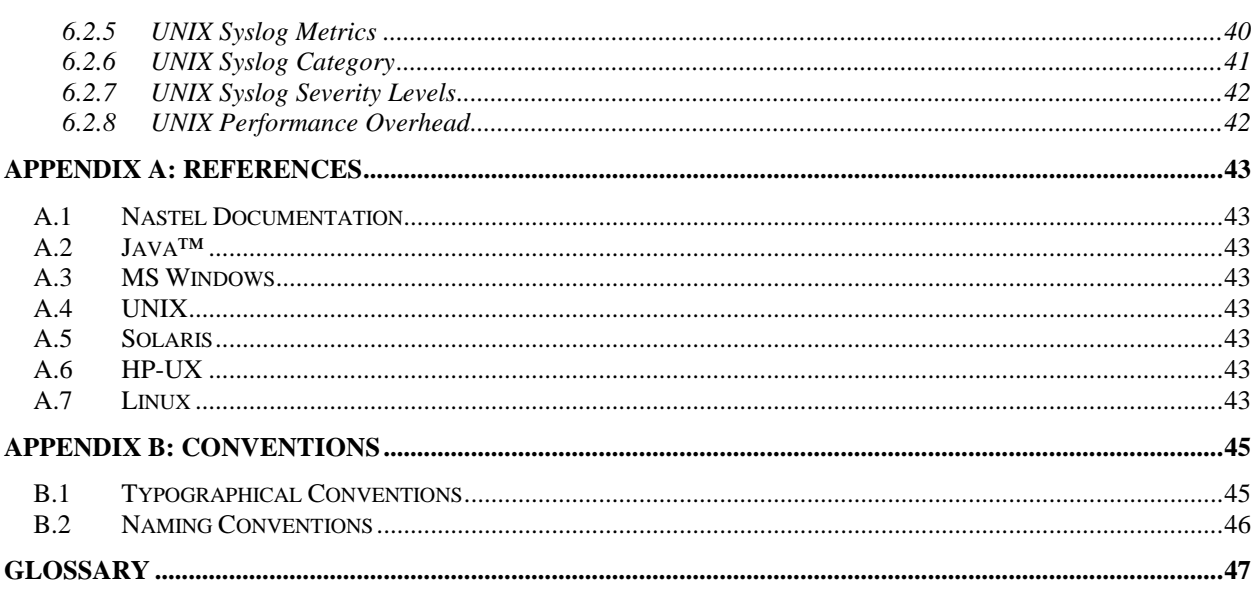

# **Figures**

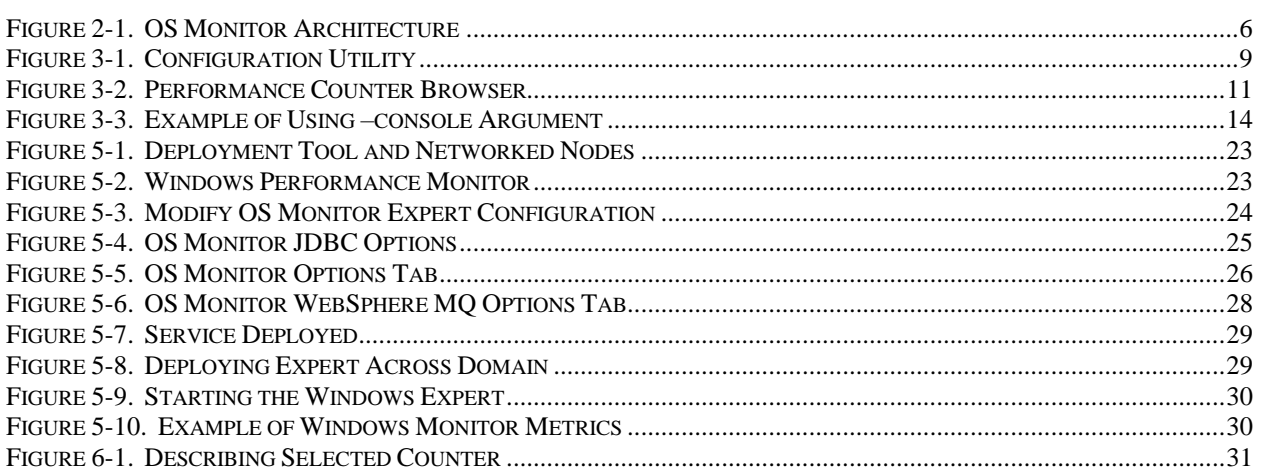

# **Tables**

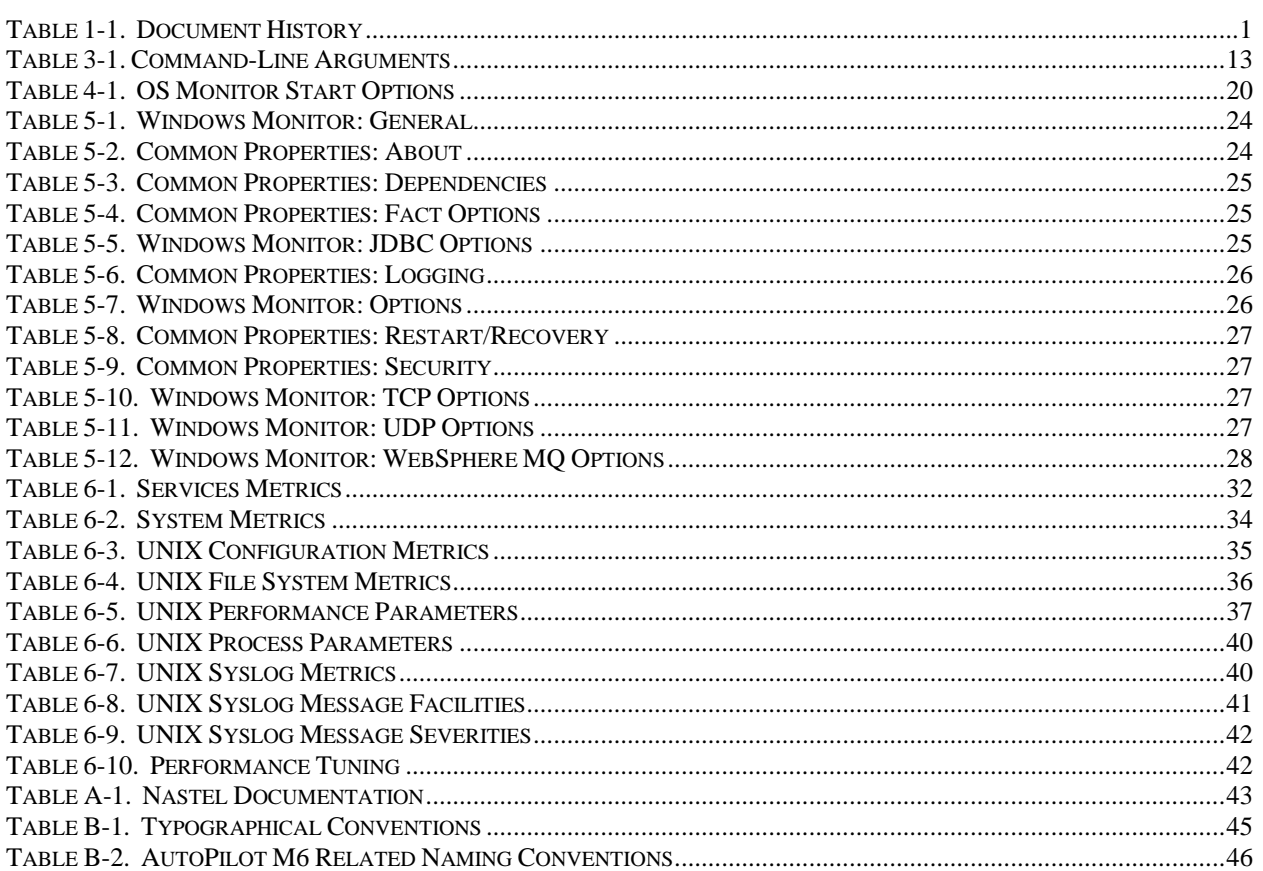

# <span id="page-6-0"></span>**Chapter 1: Introduction**

Welcome to the *Nastel AutoPilot M6 Operating System Monitor Guide*. This guide describes installation, and use of the Windows Performance Monitor and the UNIX Operating System (OS) Monitors. Please review this guide carefully before installing the product.

The *AutoPilot M6 Operating System Monitor* for Windows will hereinafter be referred to as the Performance Monitor and the UNIX OS Monitors will hereinafter be referred to as the OS Monitors.

### <span id="page-6-1"></span>**1.1 How This Guide is Organized**

- *Chapter 1*: Identifies the users and history of the document, as well as additional and alternate documents. System requirements are outlined in addition to supplying support and reference information.
- *Chapter 2*: Contains a brief functional description of the Performance Monitor.
- *Chapter 3*: Provides instructions for new installations of the Performance Monitor for Windows.
- *Chapter 4*: Provides instruction for upgrading and new installations of the UNIX OS Monitors.
- *Chapter 5*: Provides post-installation set-up and starting instructions.
- *Chapter 6*: Provides counter, instance and metrics information.

*Appendix A*: Provides a detailed list of all reference information required for the installation of AutoPilot. *Appendix B*: Contains conventions used in this document.

*Glossary*: Contains a listing of unique and common acronyms and words and their definition.

### <span id="page-6-2"></span>**1.2 History of This Document**

<span id="page-6-6"></span>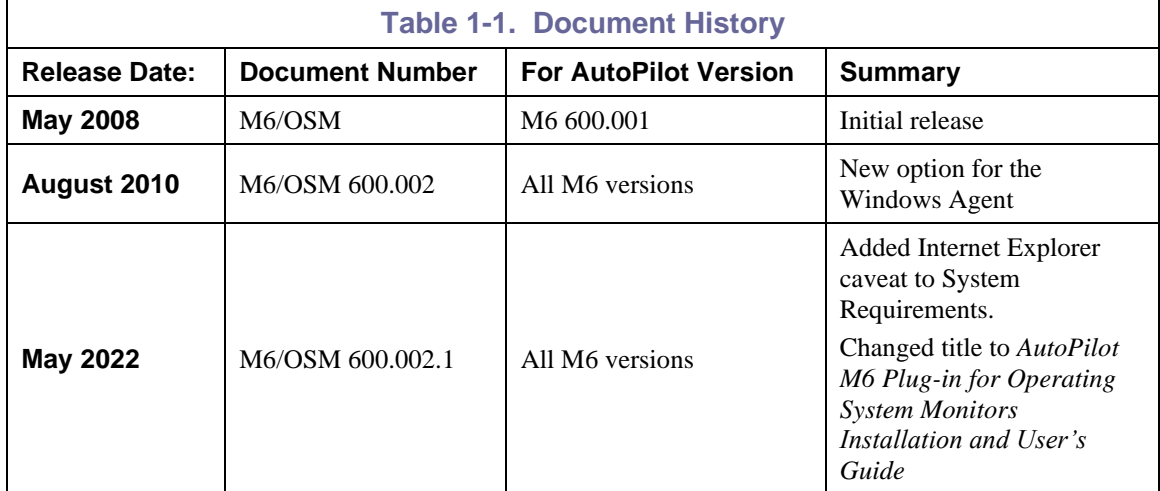

#### <span id="page-6-3"></span>**1.2.1 User Feedback**

Nastel encourages all Users and Administrators of AutoPilot to submit comments, suggestions, corrections, and recommendations for improvement for all AutoPilot documentation. Please send your comments via Post/Mail, or by *e*-mail. Send messages to: support@nastel.com. You will receive a written response, along with status of any proposed change, update, or correction.

# <span id="page-6-4"></span>**1.3 Related Documents**

The complete listing of related and referenced documents is listed in [Appendix A](#page-48-0) of this guide.

### <span id="page-6-5"></span>**1.4 Release Notes**

See README.HTM files on installation media or AutoPilot installation directory.

### <span id="page-7-0"></span>**1.5 Intended Audience**

The *Nastel AutoPilot M6 Operating System Monitor Guide* is intended for use by installers and administrators of Nastel's AutoPilot and AutoPilot M6 OS Monitors. There are three user groups defined for the purpose of installation and use.

- **Installer:** Should be familiar with Java Run Time Environment 1.5.1 (JRE 1.5.1) or higher (included in AutoPilot M6.) Software installation procedures and set-up on Windows and UNIX. Basic understanding of TCP/IP.
- **Administrator:** Should have a working knowledge of middleware, TCP/IP and systems management. An understanding of Java Runtime Environment (JRE), TCP/IP, and installation procedures for the platform where AutoPilot M6 is installed.
- **User:** Requires only local operating system operations knowledge and basic knowledge of AutoPilot.

# <span id="page-7-1"></span>**1.6 System Requirements**

The Performance Monitor for Windows installation requires approximately 1M disk space. The OS Monitors for UNIX installation require approximately 500K disk space.

M6 Web Server has been tested with Internet Explorer 5.5 ServicePack1, Netscape 4.0 and Java browser plug-in 1.5.1 on Windows environments. All references in this document to Internet Explorer are subject to Internet Explorer being available. M6 console works with Internet Explorer if it is available. Customers who plan to move away from this older functionality are encouraged to consider using the equivalent functionality that is available within Nastel XRay. For each component, XRay's sensors can provide metrics about message processing and point to backlogs in the processing pipeline by showing lag times in message streaming and indexing.

### <span id="page-7-2"></span>**1.7 Terms and Abbreviations**

A list of Terms and Abbreviations used in this document is located in the [Glossary.](#page-48-0)

# <span id="page-7-3"></span>**1.8 Technical Support**

If you need technical support, you can contact Nastel Technologies by telephone or by e-mail. To contact Nastel technical support by telephone, call **(800) 963-9822 ext. 1**, if you are calling from outside the United States dial **001-631-761-9100 (x9190)** or **+44 20 7084 6205**. To contact Nastel technical support by e-mail, send a message to [mailto:support@nastel.com.](mailto:support@nastel.com) To access the Nastel automated support system (User ID and Password required), go to: [http://support.nastel.com/.](http://support.nastel.com/) Contact your local AutoPilot Administrator for further information.

### <span id="page-7-4"></span>**1.9 Conventions**

Refer to [Appendix B](#page-50-0) for typographical and naming conventions used in all AutoPilot documentation.

# <span id="page-8-0"></span>**Chapter 2: About M6 OS Monitors**

#### <span id="page-8-1"></span>**2.1 Performance Monitor for Windows**

The M6 Performance Monitor for Windows collects Windows performance counter data and publishes the data to the AutoPilot Operating System (OS) Monitor Expert. Windows performance counters provide data on the behavior of performance objects on a computer. Performance objects (also called categories) include memory, processors, processes, etc. They can also include application-level objects, as defined by specific applications. Each performance object has one or more counters associated with it. Some counters can provide individual data values for specific instances (for example, Process counters).

The Performance Monitor publishes performance counter data at a user-defined interval. For counters that provide values for specific instances, the grouping, or hierarchy, of the performance data can also be configured. The hierarchy that Windows uses for publishing this data is:

Performance Object

└ Performance Counter

└ Counter Instance

This is referred to as "By Counter". This hierarchy is useful for monitoring the values for specific performance counters across all active instances (e.g. monitoring the current value of a specific set of performance counters for all processes). As an example, for the counter *Handle Count* in performance object *Process*, the data has the following hierarchy:

Process

└ Handle Count └ notepad  $\mathsf{L}$  notepad#1  $L$  svchost  $L_{\dots}$ 

where the individual process instances are under Handle Count.

With this hierarchy, however, the metrics for individual instances are spread out. To monitor the behavior of specific instances, the following hierarchy is better:

Performance Object

 $\mathsf{L}\$  Counter Instance

└ Performance Counter

This is referred to as *By Instance*. Using the Process object mentioned above, the data hierarchy would be:

Process

 $L$  notepad └ Handle Count └ ID Process └ Thread Count  $L_{\dots}$ 

This hierarchy groups the metrics for a specific process instance together.

The hierarchy that the Performance Monitor uses to publish the data is controlled by specifying the –C or –I arguments for grouping by Counter or grouping by Instance, respectively, at startup (or installation if installing the performance monitor as a service).

The Performance Monitor reads a configuration file to determine what performance counters to collect and publish. This configuration file has the form of an .ini file, with a separate group for each performance object. The performance counter entries must adhere to the specific performance counter syntax, which can be complicated. To aid the creating and maintenance of these configuration files, a utility called the AutoPilot M6 Performance Monitor for Windows Configuration Utility (Configuration Utility) is provided. The process monitor can also be configured to monitor all system services and some general system information. Refer to Section 6.1.1 for detailed information about the process monitor metrics.

#### <span id="page-9-0"></span>**2.1.1 Configuration Utility**

The Configuration Utility (apperfmoncfg.exe) is a graphical tool that can be used to define the specific Windows performance counters that the performance monitor is to collect. The Configuration Utility provides a way of selecting the performance metrics to collect without having to worry about the performance counter syntax. Refer to Section 3.5 for detailed information about the Configuration Utility.

# <span id="page-10-0"></span>**2.2 OS Monitor for UNIX**

The OS Monitor for UNIX captures the processor performance, resources, and file system metrics from Unix server or workstations. Using minimal system resources, the software continuously monitors the syslog file, process and processor performance. OS Monitor collects the system metrics and publishes them to AutoPilot*.*

#### <span id="page-10-1"></span>**2.2.1 System Configuration & File System**

System configuration data that rarely changes, or disk utilization data that changes gradually, may need to be monitored only once a day. Use business views to generate message/alert if disk utilization reach maximum threshold, for example if threshold > 80%, severity=warning.

#### <span id="page-10-2"></span>**2.2.2 Processor Performance**

Dynamic performance statistics, with characteristics that vary with the time of day, should be monitored many times each day to give an accurate picture.

Some of the metrics described are:

- Total physical memory available
- Amount of memory applications are using
- Amount of memory that is free
- Amount of processes that will be running
- Amount of swap memory available
- Amount of swap memory used
- Amount of users currently logged on the system

#### <span id="page-10-3"></span>**2.2.2.1 Syslog (System Logger)**

OS Monitor parses the Syslog message into host name, facility (category), severity, message text or time of day, and publishes the message (fact) to AutoPilot console.

# <span id="page-11-0"></span>**2.3 OS Monitor Architecture**

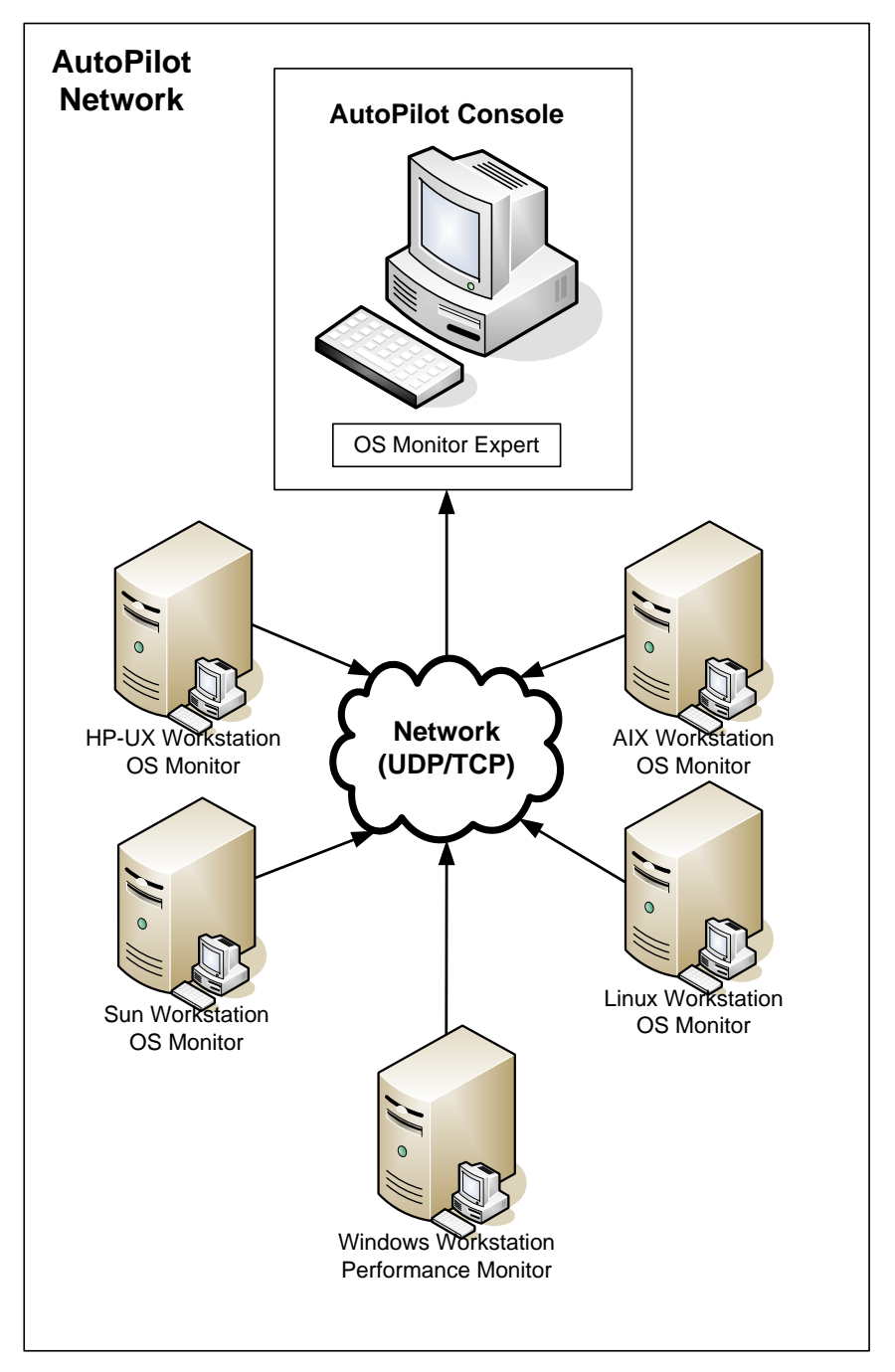

<span id="page-11-1"></span>*Figure 2-1. OS Monitor Architecture*

# <span id="page-12-0"></span>**Chapter 3: Installation and Configuration on Windows**

This chapter contains general information related to M6 Performance Agent installation on Windows.

#### <span id="page-12-1"></span>**3.1 Installation Materials**

The installation media contains all required components for M6 Performance Agent installation.

### <span id="page-12-2"></span>**3.2 System Requirements**

- Windows 2000, 2003, XP or Vista
- AutoPilot M6
- Application Instrumentation Module (AIM) 6.0.4 or higher

#### <span id="page-12-3"></span>**3.2.1 Installation Requirement**

Ensure that an AutoPilot managed node is installed and configured and TCP/IP connectivity is available from the AutoPilot managed node to the server where metrics will be collected by the Performance Agent process wrapper.

#### <span id="page-12-4"></span>**3.3 Documentation**

Prior to installation, review all text files and installation procedures provided on the media. It is recommended that all installation related materials are printed so that the installer can review them prior to installation and better understand and follow the detailed instructions within. The following files are included in the installation package:

- README.TXT
- Installation and User's Guide: M6/OSM [*VERSION*].[*RELEASE*].PDF. The guide Suffix will vary with software release and document revisions. For example: M6/OSM 600.001, supports version 6, document release 1.

#### <span id="page-13-0"></span>**3.4 Installation**

This section provides detailed instructions for installing M6 Performance Agent on Windows.

#### <span id="page-13-1"></span>**3.4.1 Performance Agent Installation**

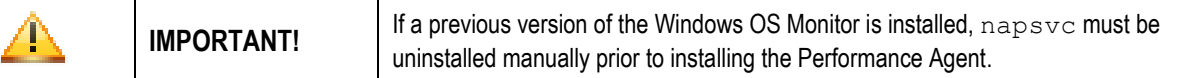

- 1. Insert the AutoPilot M6 Performance Agent installation media.
- 2. Follow the screens by accepting the license and clicking **Next** to proceed to the next screen.
- 3. The default Destination folder is:  $C:\Per">\mathbb{S}\nA \to \Per$  Files\nastel\apperfmon, but can be changed.
- 4. After installation is complete, it is recommended to enable *Launch AutoPilot Performance Monitor 6.0 Configuration*. This will automatically display the Nastel AutoPilot Performance Monitor for Windows Configuration Utility.
- 5. If **Run as Service** was selected on the *Configure Performance Agent* screen, ensure that the service is *Started* by either rebooting or using the *Services* screen. If **Run as Service** was not selected when installing the Performance Agent, it can be accomplished manually. (Refer to Section 3.7.)

### <span id="page-14-0"></span>**3.5 Configuring the Performance Monitor**

Before using the Performance Monitor, it must be configured. This consists of defining what performance counters and instances (for those counters that provide data on a per-instance basis) to monitor. This can be done using the GUI-based Configuration Utility provided (recommended) with this application or manually (only if familiar with counter syntax).

#### <span id="page-14-1"></span>**3.5.1 GUI-based Configuration**

To aid in maintenance configuration, the AutoPilot Performance Monitor for Windows Configuration Utility, hereinafter called Configuration Utility, is available. It is a GUI-based utility for selecting objects, counters, and instances to monitor and build correct counter paths.

The Configuration Utility can be automatically started after installation by clicking *Launch AutoPilot Performance Monitor 6.0 Configuration* on the last installation screen. You can start the Configuration Utility manually by one of two methods:

- 1. Running apperfmoncfg.exe or
- 2. Navigating to **Start>Programs>Nastel AutoPilot Performance Monitor>Agent Configuration**

When the Configuration Utility starts, it attempts to load the last configuration file that was processed (if there is one), or the default configuration file:

([*InstallDir*]\apperfmon\config\apperfmon.ini).

If the file does not exist, you are prompted as to whether you'd like to create the file. Selecting **Yes** sets the configuration file name to this file. Selecting **No** leaves the configuration file blank; which can be set later.

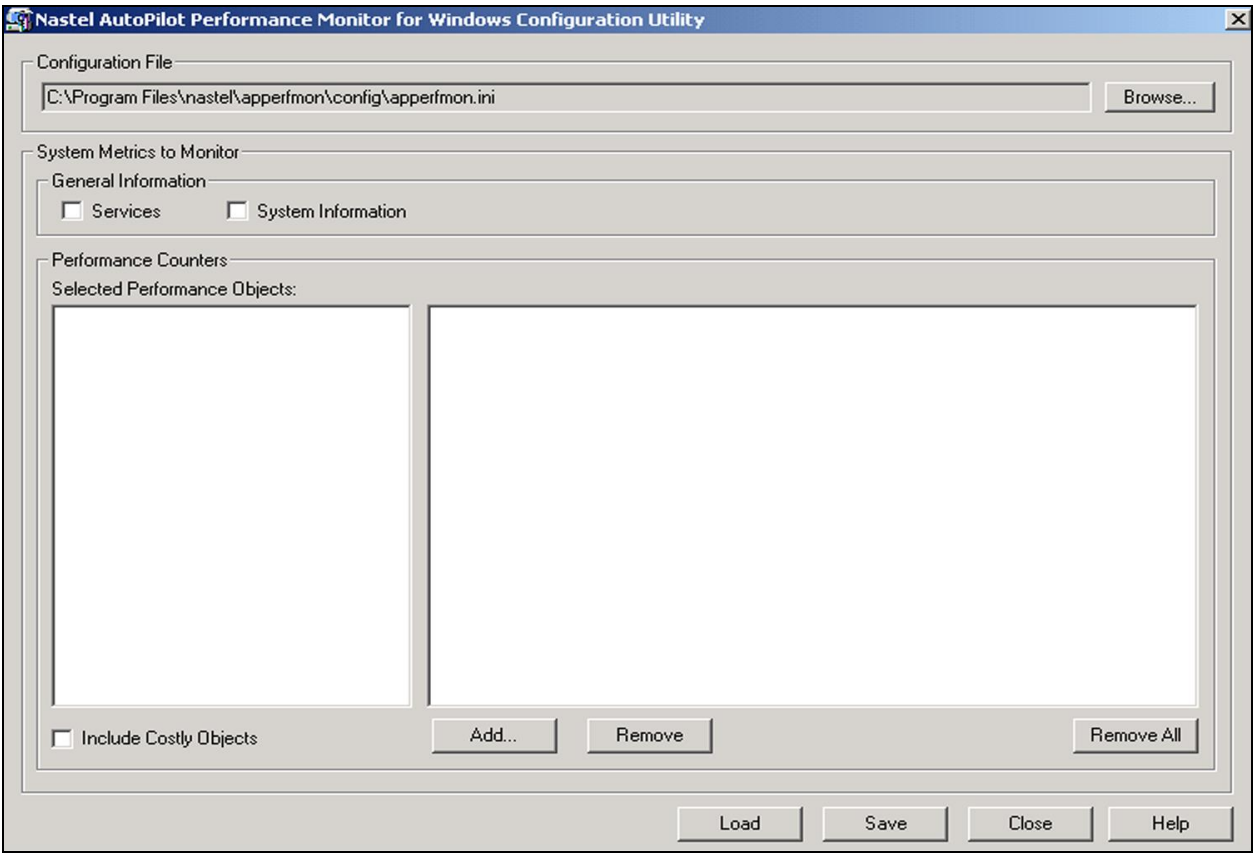

<span id="page-14-2"></span>*Figure 3-1. Configuration Utility*

To use the configuration utility, perform the following steps: (Refer to Figure 3-1 above for steps 1-6.)

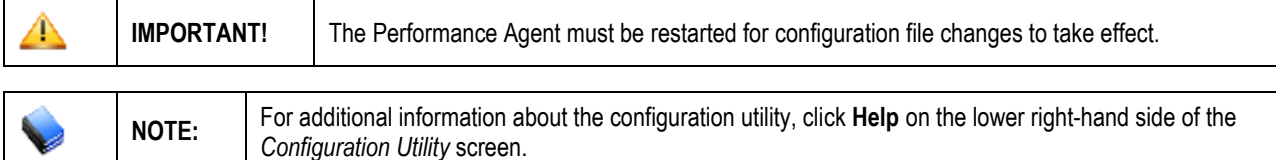

- 1. To select a different configuration file, click **Browse** and locate the file you would like to load.
	- a. If the file already exists, you are prompted to load it now. Selecting **Yes** loads the file. Selecting **No** leaves the current data displayed. If the file is going to be loaded and the currently loaded configuration has changed, you are prompted to save the current changes. Click **Load** to load (or reload) the current file.
	- b. If the file does not exist, you are prompted to clear the current configuration. Selecting **Yes** clears the currently displayed objects and counters. Selecting **No** leaves the current data displayed.
- 2. If you want to display all system services information, enable *Services* under *System Metrics to Monitor.* Services information is grouped by service type class (process, driver, adapter). Refer to Table 6-1 for a list of all services published.
- 3. If you want to display general system information, enable *System Information* under *System Metrics to Monitor*. General system information includes platform, memory, file system and other general information. Refer to Table 6-2 for a list of all system information published.
- 4. If you do not want to add any counters or instances, skip to step 9.
- 5. Enable *Include Costly Objects* if you want to include performance counters that require a large amount of processor time and/or memory overhead.

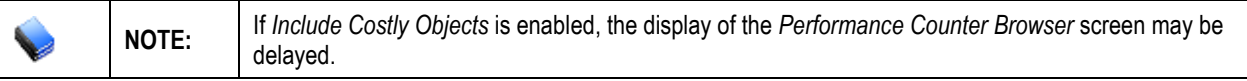

6. Click **Add** to display the *Performance Counter Browser* screen to select new or additional counters and instances.

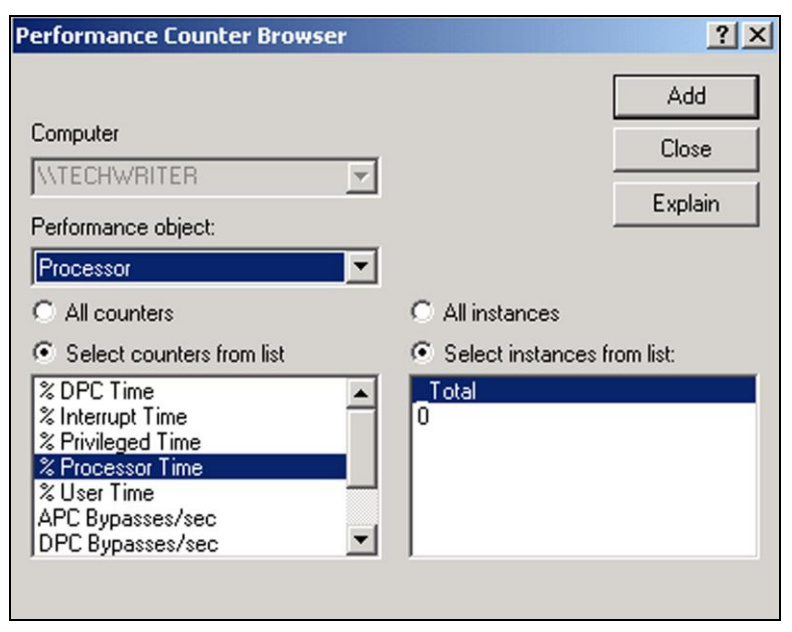

*Figure 3-2. Performance Counter Browser*

- <span id="page-16-0"></span>7. If you want to select all counters:
	- a. Select **All counters**.
	- b. If instances are available, either select **All instances** or **Select instances from list**. If **Select instances from list** was selected, select the desired instance. To select multiple instances, hold down the **Ctrl** key while selecting your desired instances.
	- c. Click **Add**. This will add all the counters and selected instances to the list of counters being monitored for the selected object.
	- d. Click **Close** to return to the *Configuration Utility* screen.
- 8. If you want to select individual counters:
	- a. Select *Select counters from list* and select the desired counters. To select multiple counters, hold down the **Ctrl** key while selecting your desired instances.
	- b. If instances are available, either select **All instances** or **Select instances from list**. If **Select instances from list** was selected, select the desired instance. To select multiple instances, hold down the **Ctrl** key while selecting your desired instances.
	- c. Click **Add**. This will add all the selected counters and instances to the list of counters being monitored for the selected object.
	- d. Click **Close** to return to the *Configuration Utility* screen.
- 9. On the *Configuration Utility* screen, if you want to remove any counters, select the counter to be removed and click **Remove**. If you want to remove all counters, click **Remove All**.
- 10. When you are finished, click **Save** to save your changes to the selected configuration file.
- 11. Click **Close** to close the *Configuration Utility* screen.
- 12. Restart the Performance Agent for changes to take effect.

#### <span id="page-17-0"></span>**3.5.2 Configuration File Format**

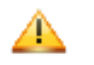

**CAUTION!** Do not manually configure the Performance Agent unless you are knowledgeable about the counter syntax used in this application.

A configuration file must be created that has the structure of an .ini file. The general format of the file looks like:

[Performance Object 1] Performance Object 1 Counter1

Performance Object 1 Counter2

[Performance Object 2] Performance Object 2 Counter1

…

…

There is a separate group for each performance object being monitored and an entry for each counter for that performance object. See below for an example of a configuration file.

[Processor] \Processor(\_Total)\% Processor Time

[Memory] \Memory\Available Kbytes

[Process] \Process(\*)\Working Set

The syntax of the counters, which have the general format of a file path, must match the specific syntax required by Windows.

### <span id="page-18-0"></span>**3.6 Command-Line Arguments**

Table 3-1 lists all command-line arguments applicable to the Performance Monitor for Windows.

<span id="page-18-1"></span>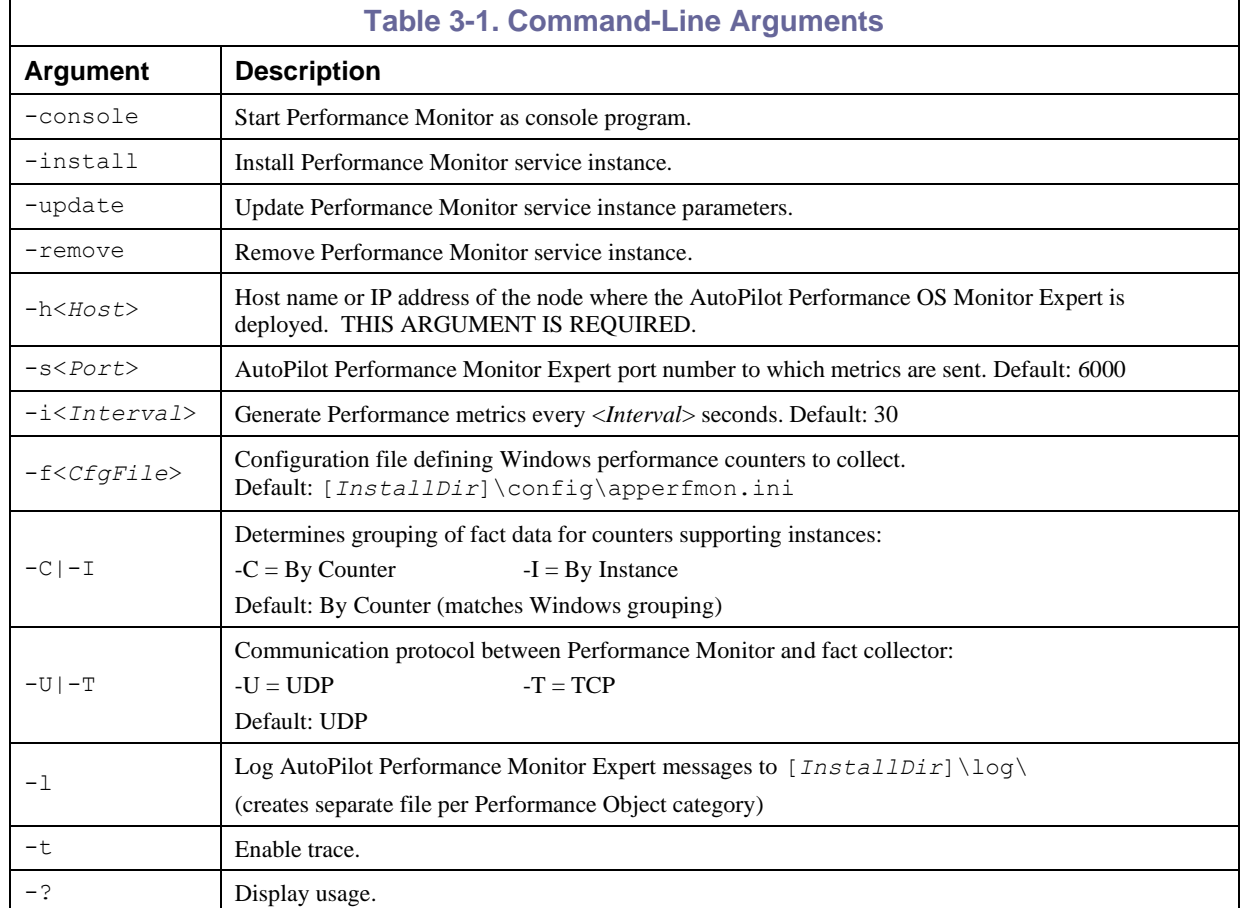

```
Usage: apperfmon.exe [-console | -install | -update | -remove] -h<Host>
      [-s<Port>] [-i<Interval>] [-f<CfgFile>] [-C | -I] [-U | -T] [-l] 
      [-t] [-?]
```
[Figure 3-3](#page-19-3) is an example of using the –console command-line argument for displaying counters.

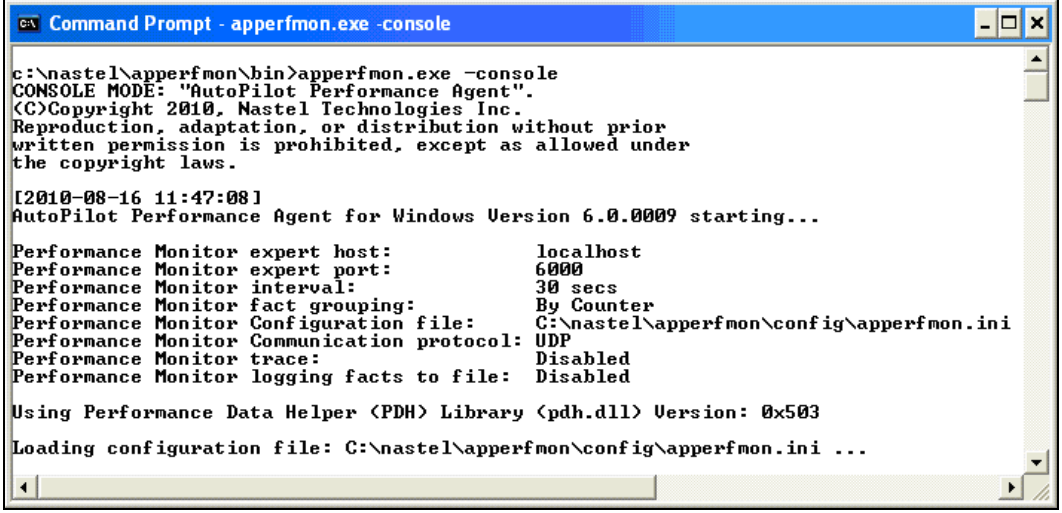

```
Figure 3-3. Example of Using –console Argument
```
### <span id="page-19-3"></span><span id="page-19-0"></span>**3.7 Defining Windows Services Instances**

This section describes how to install a service instance, if not already done during installation, and how to install, modify and remove additional windows monitors as services.

#### <span id="page-19-1"></span>**3.7.1 Install Service Instance**

The Performance Monitor can be installed as a Windows service. Several such instances can be defined, where each service instance is defined for a different AutoPilot Performance OS Monitor Expert host. The basic syntax to install a service instance is:

```
apperfmon.exe –install –hMyHost
```
This will create a windows service called "AutoPilot Performance Agent (MyHost)". This instance will publish the metrics to *MyHost*, using the defaults for the other startup parameters. To install an instance to use startup parameters other than the defaults, include the appropriate arguments on the command line when installing the service instance. For example, to install a service instance to use a configuration file other than the default, enter:

```
apperfmon.exe –install –hMyHost "-fC:\Some Dir\apperfmon2.ini"
```
#### <span id="page-19-2"></span>**3.7.2 Modify Service Instance**

To modify the startup parameters for a service instance that is installed, use the –update option. The generic syntax for this is:

apperfmon.exe –update –h*MyHost* …

where the –h argument is followed by the corresponding arguments for the options to change. (Refer to [Table 3-1](#page-18-1) above.)

For options that are common across all service instances, the environment variable "APPERFMON OPTIONS" can be defined containing the startup options that are in common for all instances. If there is a conflict between the variable and the service instance settings defined using the above mechanism, the instance settings override those in the environment variable.

#### <span id="page-20-0"></span>**3.7.3 Remove Service Instance**

To remove a specific service instance, use the following:

apperfmon.exe –remove –h*MyHost*

Removing service instances may require a system reboot if the system cannot immediately remove the service. If the service cannot be immediately removed, Windows sets its startup method to "Disabled" and marks the service for removal, which is done at the next reboot.

**This Page Intentionally Left Blank**

# <span id="page-22-0"></span>**Chapter 4: Installation and Configuration on UNIX**

This section provides detailed instructions for installing AutoPilot/OS Monitor on the compatible UNIX platforms. The AutoPilot/OS Monitor can be installed in the following UNIX environment:

- AIX
- Solaris
- HP-UX
- Linux

### <span id="page-22-1"></span>**4.1 Installation Materials**

The installation media contains all required components for AutoPilot/OS Monitor installation. The UNIX-OS Monitor installation package (file NSQOSMON.tar.Z) contains the following files:

- nsqosmon
- NSQOSMON\_*OS*\_*PackageVersion*.txt (ReadMe)
- NSQOSMON\_*OS*\_*PackageVersion\_*SCREENSHOTS.doc
- NASTEL APIs
	- o libnsqapi.sl (HP-UX), libnsqapi.so (Solaris and Linux), libnsqapi.a (AIX)
	- o libnsqsign.sl (HP-UX), libnsqsign.so (Solaris and Linux), libnsqsign.a (AIX)
	- o libnsqclnx.sl(HP-UX), libnsqclnx.so (Solaris and Linux), libnsqclnx.a (AIX)

The package file name is NSQOSMON\_<*os*>\_<*packageVersion*>.tar.Z (or .zip) (.tar.Z for HP-UX, AIX, Solaris, or .zip for Linux)

# <span id="page-22-2"></span>**4.2 Installation Requirements**

Ensure that an AutoPilot managed node software component is installed and configured, and TCP/IP connectivity is available on the AutoPilot server where OS metrics will be collected by the OS Monitor process wrapper.

#### <span id="page-22-3"></span>**4.3 Documentation**

Prior to installation, review all text files and installation procedures provided on the media. It is recommended that all installation-related materials are printed so that the installer can review them prior to installation, and better understand and follow the instructions. The following files are included in the installation package:

- NSQOSMON\_*OS*\_*PackageVersion*.txt (ReadMe)
- Installation and User's Guide: M6/OSM *version*.*release*.pdf. The guide version and release numbers will vary with software version and document revisions. For example: M6/OSM 600.001, supports version 6, document version 1.

### <span id="page-23-0"></span>**4.4 Installation on HP-UX, AIX, Solaris, and Linux**

All references to <*version*> should be substituted with the current AutoPilot/OS Monitor version number (Example: The version 1.2.2 LINUX file would be NSQOSMON LINUX  $1.2.2.z$ ip).

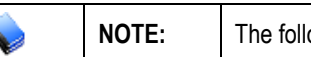

owing procedure applies to all UNIX platforms.

- 1. Logon as root.
- 2. Upload the file NSQOSMON\_<*os>*\_<*version*>.tar.Z (for Linux .zip) in binary to the /tmp directory on your UNIX system.
- 3. Extract the files to the *install\_dir* directory. The OS Monitor is usually installed at /opt. Example: If *install\_dir* is /opt*:*

cd /opt

**Linux:** unzip /tmp/OSMON\_LINUX\_<*ver*>.zip

#### **HP-UX, AIX, Solaris:**

```
uncompress /tmp/NSQOSMON_<os>_<ver>.tar.Z
```

```
tar_xvf /tmp/NSQOSMON_<os>.tar
```
This will put the executable and library files into directories /opt/nastel/os-unix/bin and /lib, respectively, which may contain previously installed AutoPilot Plug-ins.

4. Remove the tar or zip file:

```
rm /tmp/OSMON_<os>_<ver>.tar (or .zip)
```
5. Change owner if required:

```
chown -R root:sys /opt/nastel/os-unix (or use owner:group = mqm:mqm).
```
6. Set up the shared library search path in a startup script and/or the profile of the user ID that will be used to run the OS monitor (typically root). The AutoPilot/OS Monitor shared libraries (libnsq\*.xx) are located in <*osmon\_lib*>, where <*osmon\_lib*> = /opt/nastel/os-unix/lib

```
Solaris: LD_LIBRARY_PATH=$LD_LIBRARY_PATH <osmon_lib>
```

```
export LD_LIBRARY_PATH
\cdot xx = \cdot so (shared object)
```
**Linux:** same as Solaris

- **AIX:** LIBPATH=\$LIBPATH:<*osmon\_lib*> export LIBPATH  $\text{.xx} = .a \text{ (archive)}$
- **HP-UX:** SHLIB\_PATH=\$SHLIB\_PATH:<*osmon\_lib*> export SHLIB\_PATH  $\text{.xx} = .\text{sl} \text{ (shared library)}$
- 7. Configure the AutoPilot UNIX OS Monitor expert as a process wrapper in the AutoPilot console, specifying the UDP and/or TCP ports. See the *AutoPilot User's Guide* for additional details.

#### 8. **For Linux only:**

Determine special monitor startup options:

a. Determine if the **-M** multi-line option should be used:

Execute the sar command:

sar -cuwW 1 1

If the column headings are spread over multiple lines like this:

12:43:37 PM cswch/s 12:43:38 PM 11.00 12:43:37 PM CPU %user %nice %system %idle 12:43:38 PM all 1.00 0.00 1.00 98.00

then you must use the **-M** multi-line option when you start the monitor.

If the column headings are on one line like this:

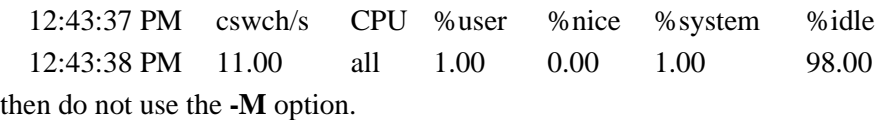

b. Determine the sar disk statistics **-R** option value:

Execute the sar command or check "man sar" to find the option that gives the disk statistics. Example:

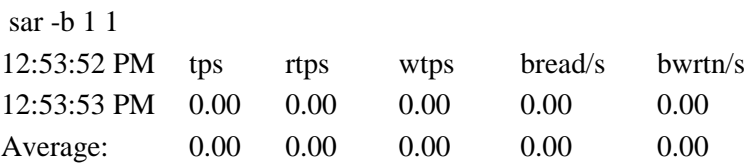

In this case, use -Rb when you start the monitor with -a or -c.

The default value is -Rr.

9. Start UNIX OS monitor process nsqosmon as user root or other ID from the command line or from a script. See the options in the next section.

The root or other ID used to run nsqosmon must have:

- **read** permission to file /var/log/messages (or other syslog) and directory /proc (AIX, Linux, Solaris)
- **read** permission to pseudo-file /dev/Kmem (AIX and HP-UX)
- **execute** permission to /usr/bin/sar

10. **Verification:** Observe the UNIX OS Monitor metrics in the AutoPilot console.

### <span id="page-25-0"></span>**4.5 Starting OS Monitor in UNIX**

#### **Using the nsqosmon program:**

```
Usage: nsqosmon -hHostName [-sPort] [-iInterval] [-f] [-c] 
[-rSarInterval] [-cSarCount] [-p] [-k] [-e] [-d] [-lSyslog File] [-a]
[-b] [-U|-T] [-t] [-mMask] [-Rsar_char] [-M] [-D] [>outfile 2>&1]
```
<span id="page-25-1"></span>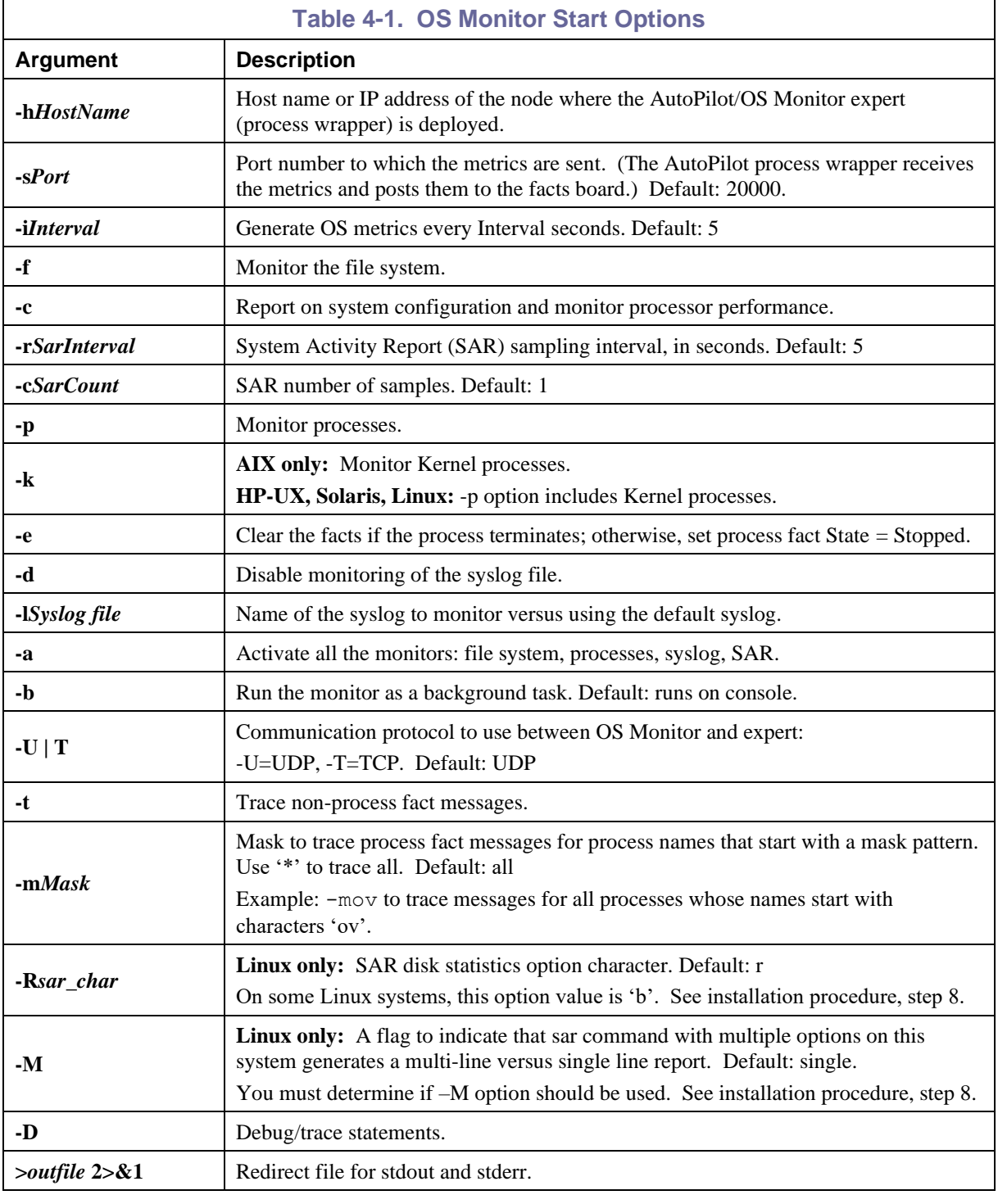

**NOTE:** See the product release notes for any enhancements in usage or instructions, or type **nsqosmon** to view the usage display.

#### **Startup Examples for Individual Monitors**

- Activate process monitor only, disable syslog monitor, generate facts at 30 second intervals: nsqosmon -h11.0.0.114 -p –i30 -d
- Activate system configuration and processor performance monitor only: nsqosmon -h11.0.0.114 -c
- Activate file system monitor only: nsqosmon -h11.0.0.114 -f
- Activate syslog monitor only, with specific syslog: nsqosmon -h11.0.0.114 -l/tmp/syslog.log
- Activate all monitors with specific syslog, run in background: nsqosmon -h11.0.0.114 -a -l/tmp/syslog.log -b
- Activate the following: all monitors, the 'clear process facts' (-e) option, default syslog monitoring, use TCP protocol with listener on port 6001 (-T, -s), trace process facts for process names starting with 'ov' (-mov), monitor kernel processes (-k), trace non-process facts (-t), handle sar reports with multiple line output  $(-M)$ , and sar option for disk I/O stats is -b; and use 60 sec sar samples. nsqosmon -h11.0.0.148 -s6001 -T -r60 -a -k -t -e -mov -M –Rb

#### **Sample Output for OS Monitor Startup**

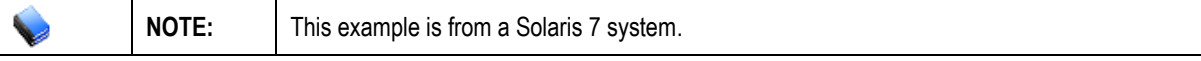

```
$ bin/nsqosmon -h11.0.0.148 -s6030 -r60 -T -p -c -f -t -e -mov
```
**©** Copyright 2008, Nastel Technologies Inc.

Reproduction, adaptation, or distribution without prior written permission

is prohibited, except as allowed under the copyright laws.

```
Sysname("SunOS")
NodeName("sunboss")
Release("5.7")
VERSION("2.1.0003")
AutoPilot OS monitor expert host: 11.0.0.148
AutoPilot OS monitor expert port: 6030
OS monitor interval: 5 secs
System Activity Report (sar) interval: 60 secs
Syslog to monitor: Default
Syslog monitor: Enabled
File system monitor: Enabled
System config and performance monitor: Enabled
Process monitor: Enabled
Clear facts for terminated process: Enabled
All monitor options: Disabled
Run in: Console
Communication protocol: TCP
Trace non-process fact messages: Enabled
Trace process fact messages mask: ov
```
**NOTE:** The syslog file is monitored by default. To disable monitoring, use the –d option.

### <span id="page-27-0"></span>**4.6 Stopping OS Monitor in UNIX**

If the nsqosmon process runs on the console, type **ctrl-c** command at the prompt.

If the nsqosmon process runs in the background, type: **kill –term <***pid***>**

where *pid* is the process ID of the nsqosmon parent process.

# <span id="page-28-0"></span>**Chapter 5: Using Performance Monitor**

#### <span id="page-28-1"></span>**5.1 Deploy AutoPilot Performance Monitor Expert**

The following steps are required to enable AutoPilot to receive the metrics facts generated by the Performance Agent.

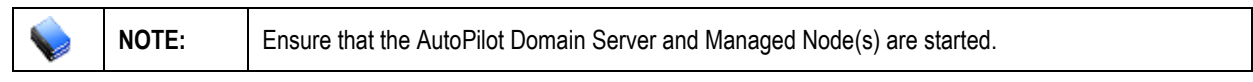

- 1. Start AutoPilot Console.
- 2. Click **Deployment Tool** to display *Directory Viewer* (if not the default) to display the AutoPilot Network.

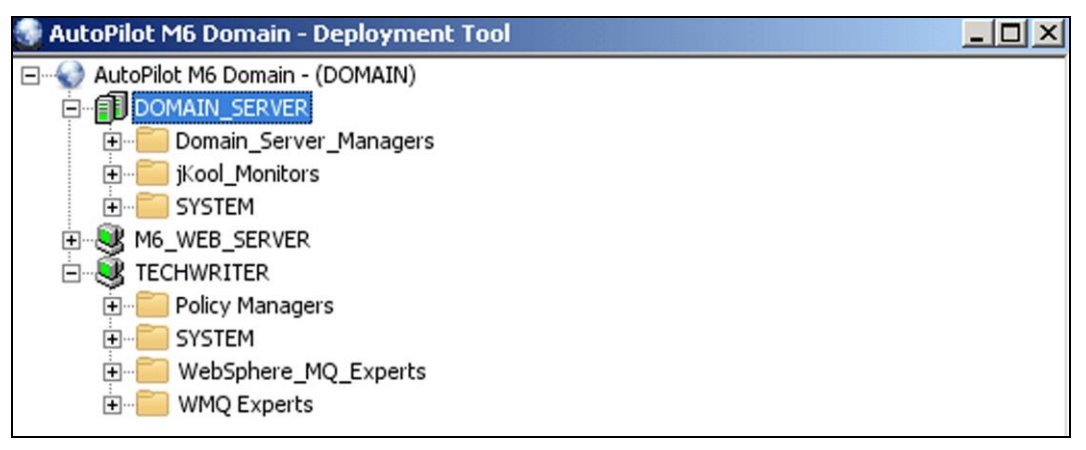

#### *Figure 5-1. Deployment Tool and Networked Nodes*

<span id="page-28-2"></span>3. Right-click on the managed node and expand the node menu, click **Deploy Expert>>OS Monitors>>OS Performance Monitor** to initiate the Windows Monitor expert.

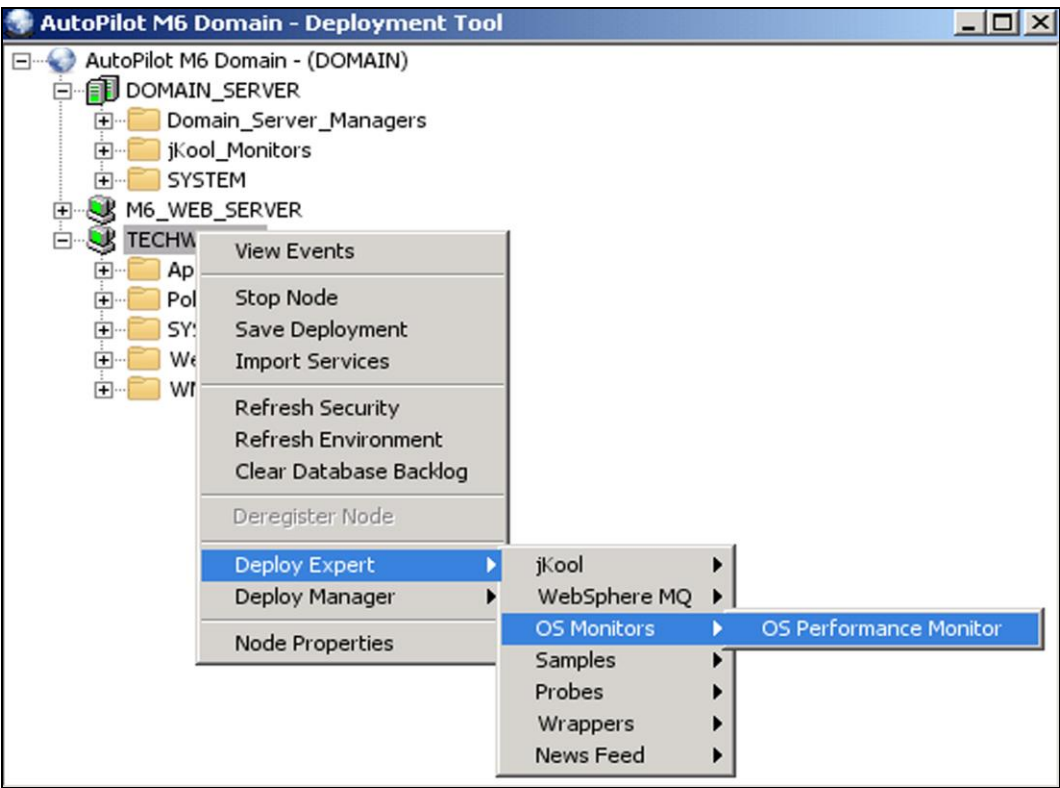

<span id="page-28-3"></span>*Figure 5-2. Windows Performance Monitor*

4. Update fields and/or enable functions as needed. Under *General* properties, at a minimum, update the *Description* and *Name* to define your Windows Monitor expert.

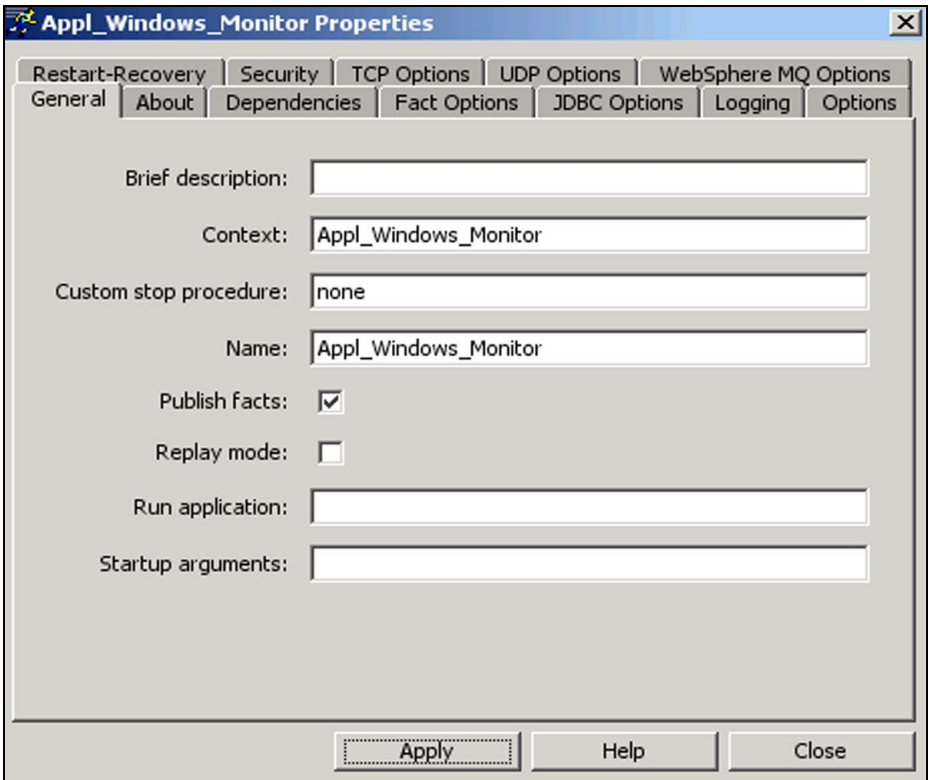

#### *Figure 5-3. Modify OS Monitor Expert Configuration*

<span id="page-29-1"></span><span id="page-29-0"></span>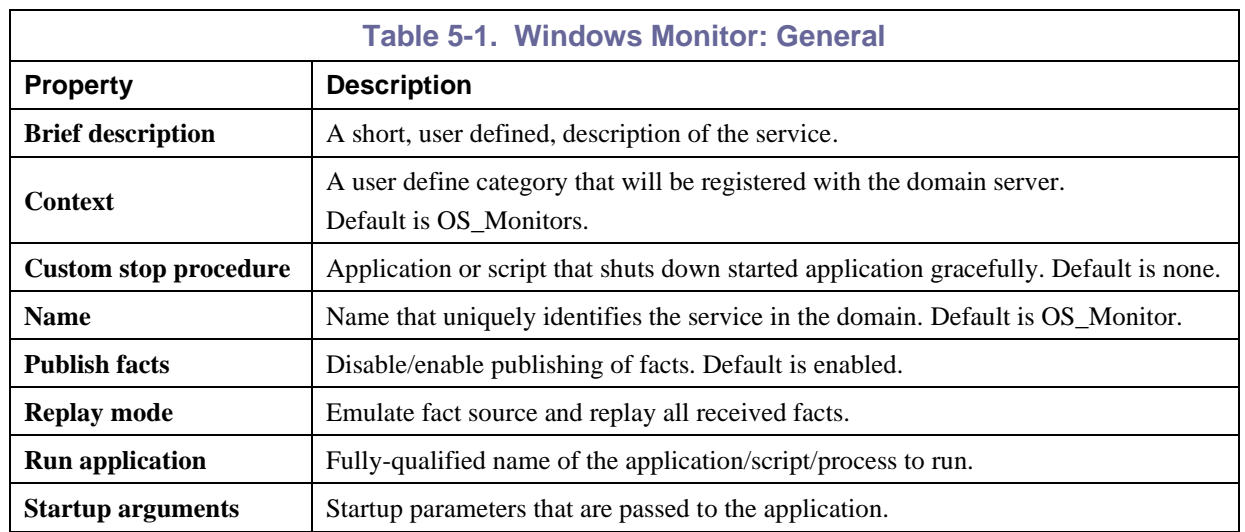

5. Click the *About* tab. The information in this table is not accessible to the user and is available for information purposes only.

<span id="page-29-2"></span>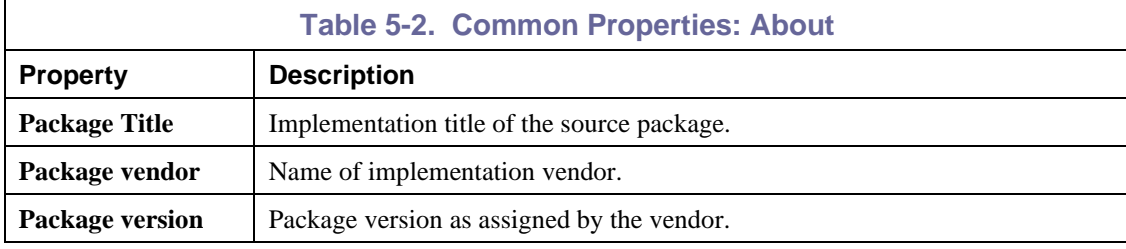

6. Click the *Dependencies* tab if required, identify, and format dependencies as defined in the table. These parameters are common to all experts.

<span id="page-30-1"></span>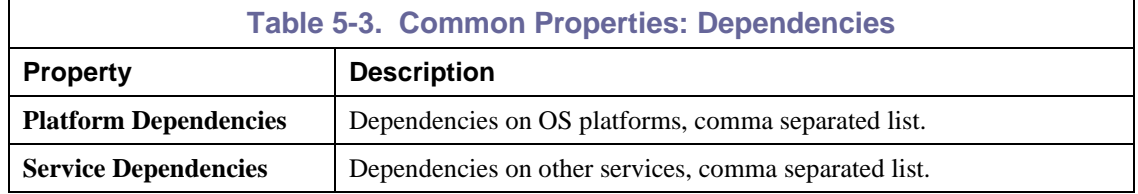

7. Click the *Fact Options* tab. Edit properties described in the table below. These parameters are common to all experts.

<span id="page-30-2"></span>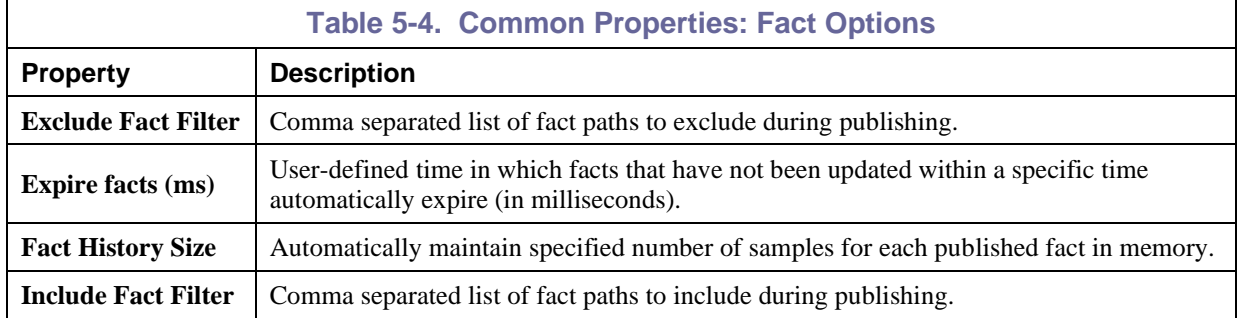

8. Click the *JDBC Options* tab. Edit properties described in the table below.

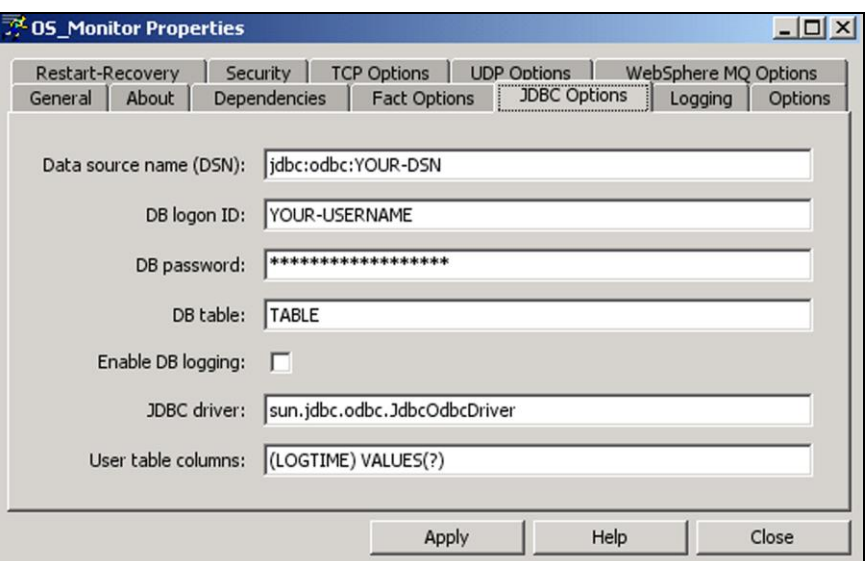

*Figure 5-4. OS Monitor JDBC Options*

<span id="page-30-3"></span><span id="page-30-0"></span>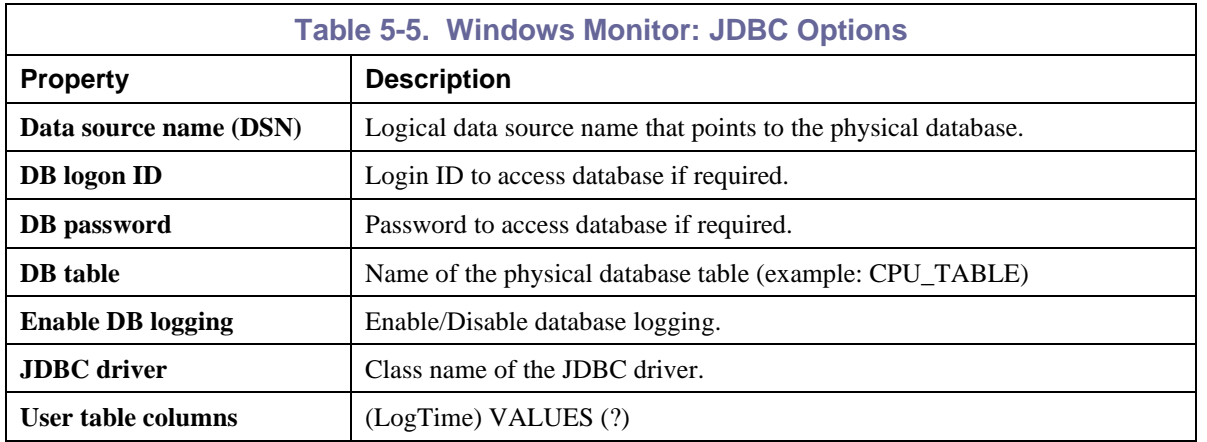

9. Click the *Logging* tab. Identify and format logging requirements as defined in the table. These parameters are common to all experts.

<span id="page-31-1"></span>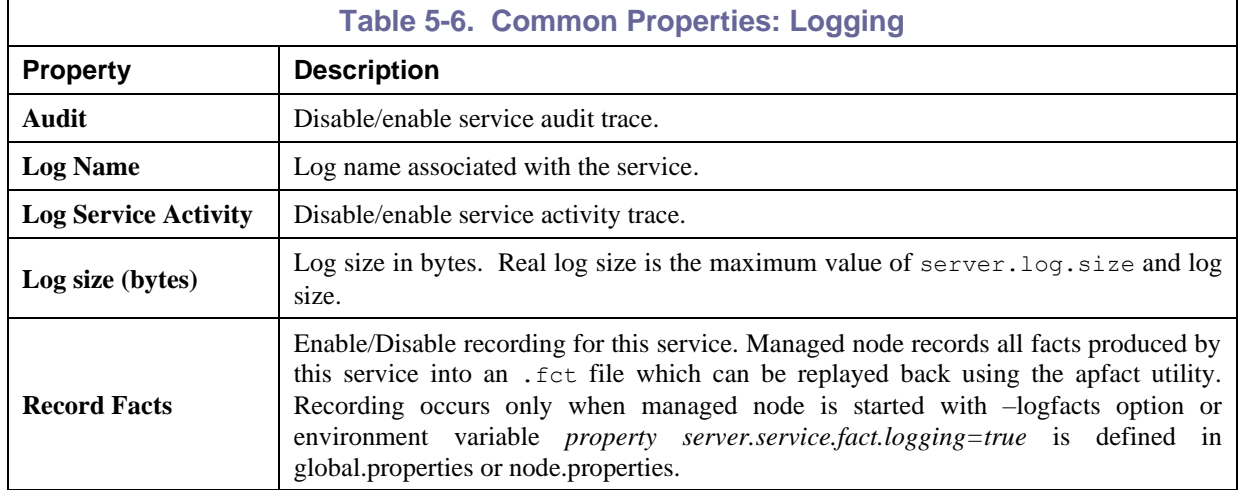

10. Click the *Options* tab. If required, edit properties described in the table below.

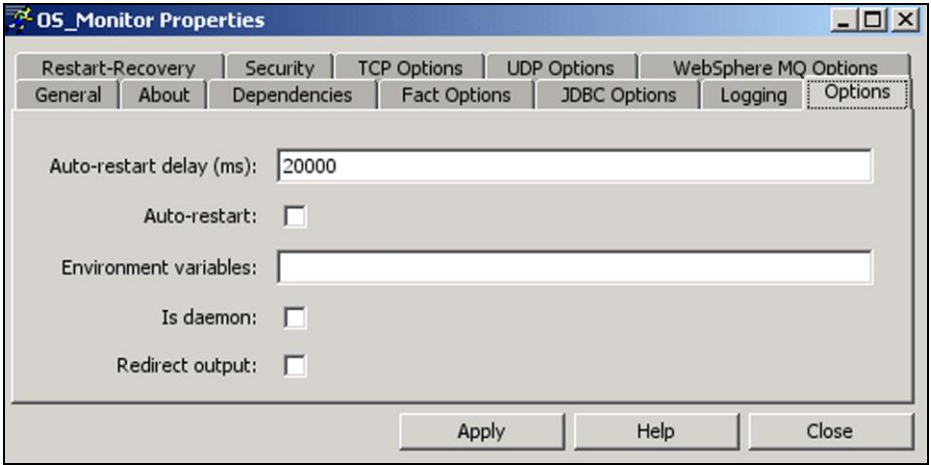

*Figure 5-5. OS Monitor Options Tab*

<span id="page-31-2"></span><span id="page-31-0"></span>

| <b>Table 5-7. Windows Monitor: Options</b> |                                                                                                    |
|--------------------------------------------|----------------------------------------------------------------------------------------------------|
| <b>Property</b>                            | <b>Description</b>                                                                                                   |
| Auto-restart delay (ms)                    | Delay before restarting stopped applications.                                                                        |
| Auto-restart                               | Enable/Disable to specify whether application should be restarted when<br>stopped.                                   |
| <b>Environment variables</b>               | Comma separated list of environment variables required for the application<br>(Example: PATH=/opt.nastel,TEMP=/temp) |
| Is daemon                                  | Enable/Disable to specify whether application is long running (daemon) or<br>terminates after execution.             |
| <b>Redirect output</b>                     | Enable/Disable to redirect program output to private event log.                                                      |

11. Click the *Restart/Recovery* tab if required, disable/enable requirements as defined in the table. These parameters are common to all experts.

<span id="page-32-0"></span>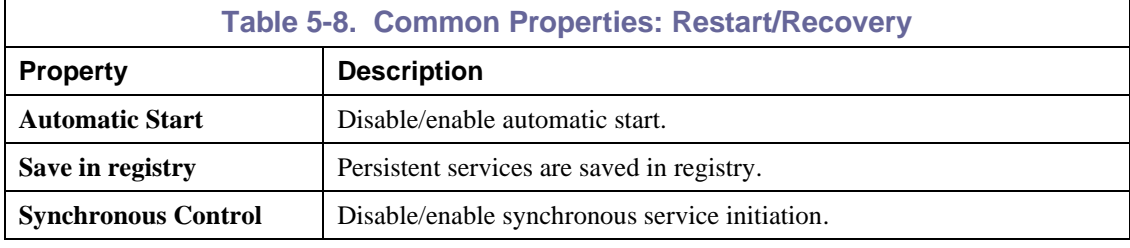

12. Click the *Security* tab, disable/enable requirements as defined in the table. These parameters are common to all experts.

<span id="page-32-1"></span>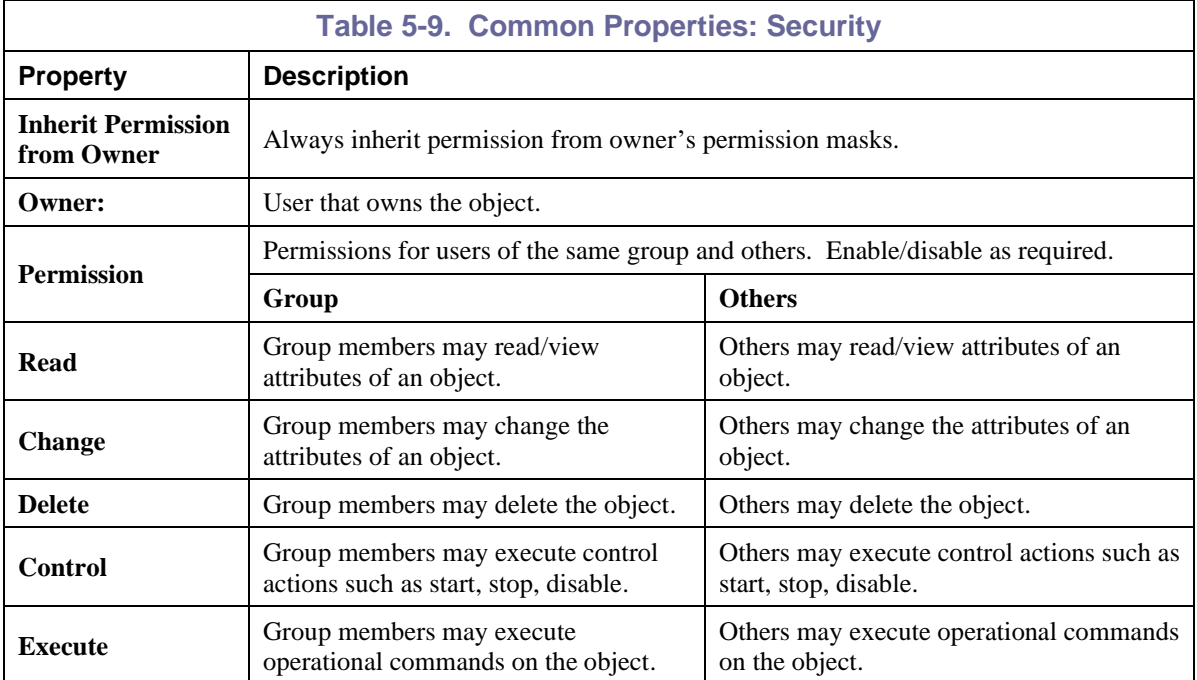

13. Click the *TCP Options* tab. If required, edit properties described in the table below.

<span id="page-32-2"></span>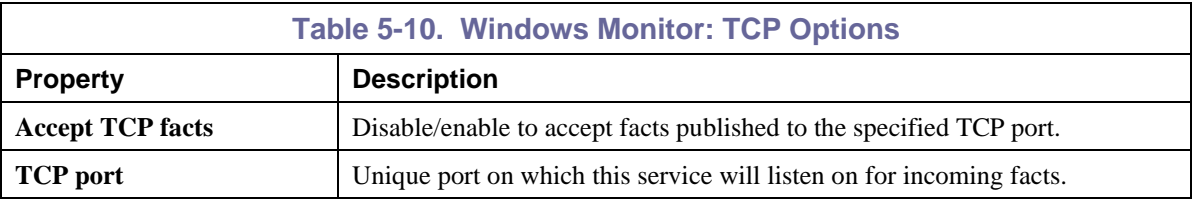

14. Click the *UDP Options* tab. If required, edit properties described in the table below.

<span id="page-32-3"></span>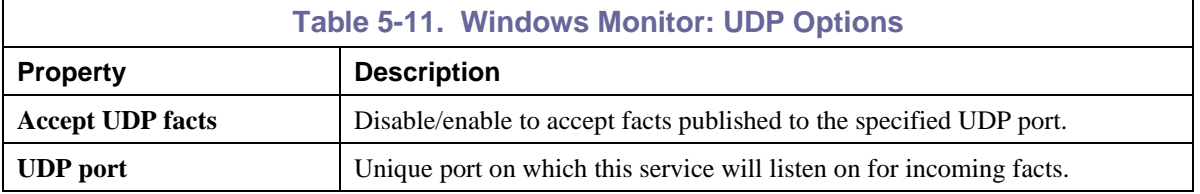

15. Click the *WebSphere MQ Options* tab. Edit properties as described in the table below.

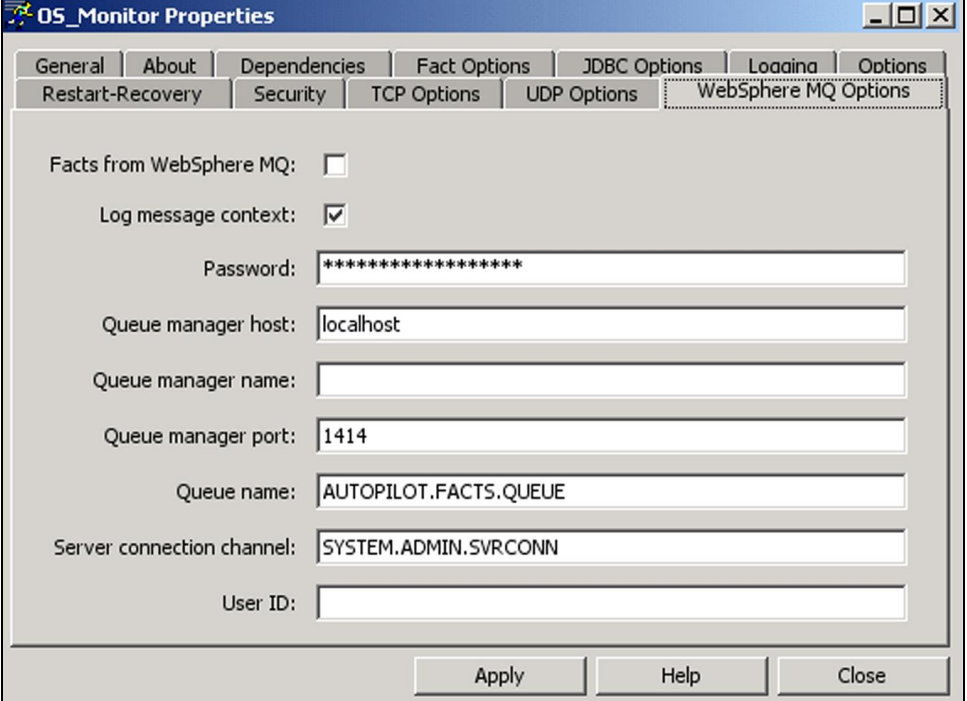

#### *Figure 5-6. OS Monitor WebSphere MQ Options Tab*

<span id="page-33-1"></span><span id="page-33-0"></span>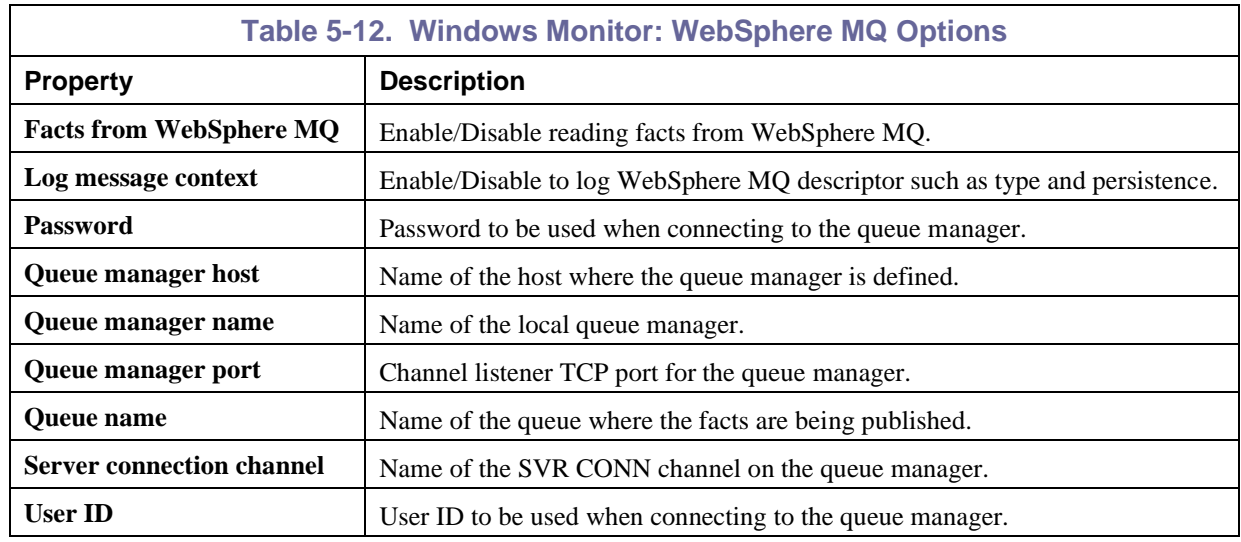

16. Click **Deploy**. The deployment message will confirm the name and location of the expert. Click **OK**.

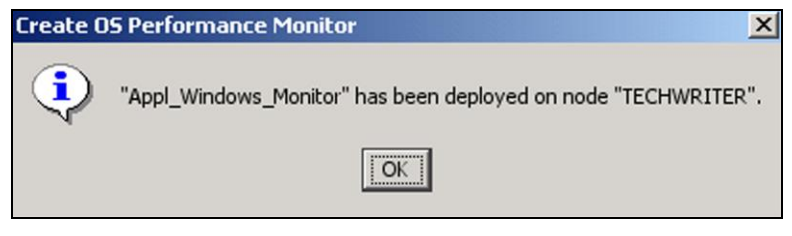

*Figure 5-7. Service Deployed*

<span id="page-34-0"></span>OR

17. Click **Deploy On**. Select the unique name and node where you want to deploy your expert. Click **Deploy.**

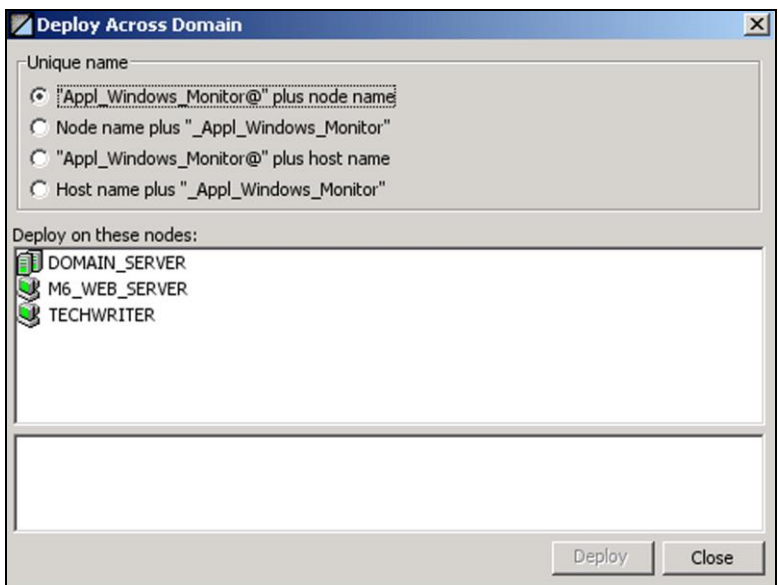

<span id="page-34-1"></span>*Figure 5-8. Deploying Expert Across Domain*

### <span id="page-35-0"></span>**5.2 Starting the Performance Monitor Expert on AP Console**

#### **Start the Performance Monitor Expert as follows:**

- 1. Select the Windows Expert to be started. Stopped experts will display a red rectangular icon.
- 2. Right click on the expert and select the **Start** option from the pop-up menu. Select **Auto Start** if required. The icon will change to a green triangle when the expert is running.

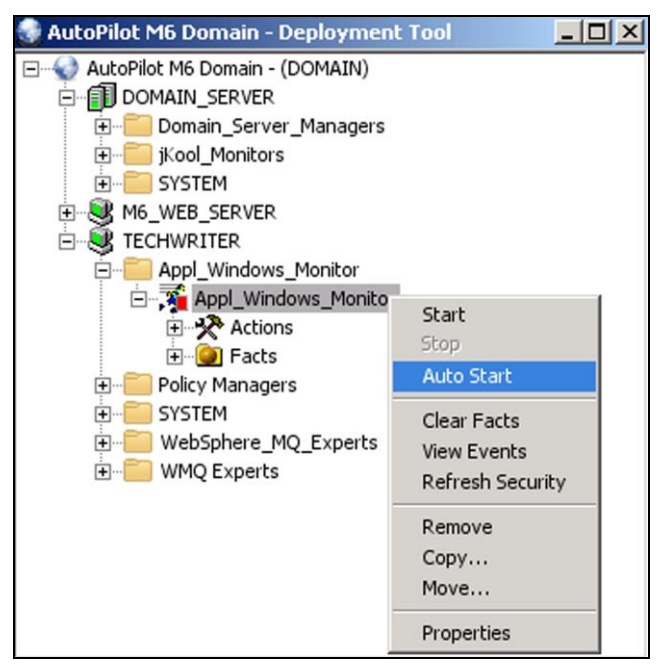

*Figure 5-9. Starting the Windows Expert*

<span id="page-35-1"></span>3. Drill down into the expert to review the facts available. The facts displayed are based on what was selected during configuration. Facts for monitored services and system information are standard for all systems/machines.

<span id="page-35-2"></span>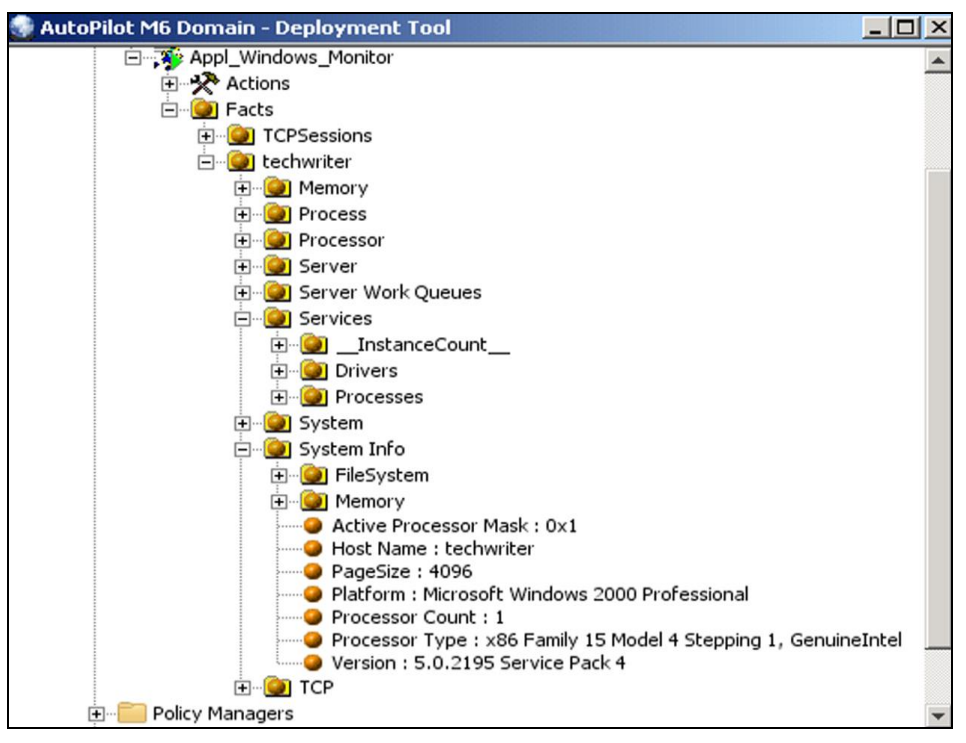

*Figure 5-10. Example of Windows Monitor Metrics*

# <span id="page-36-0"></span>**Chapter 6: Configuration Metrics**

### <span id="page-36-1"></span>**6.1 Windows Performance Monitor Metrics**

The Configuration Utility is used to define the specific Windows performance counters that the performance monitor is to collect. Each available counter (fact) produced by the Performance Monitor for Windows is described on the P*erformance Counter Browser* by doing the following:

- 1. Display the Configuration Utility by navigating to **Start>Programs>Nastel AutoPilot Performance Monitor>Agent Configuration** or by running apperfmoncfg.exe. (See Figure 3-1.).
- 2. Click **Add**.

The *Performance Counter Browser* is displayed.

3. Highlight the counter and click **Explain**.

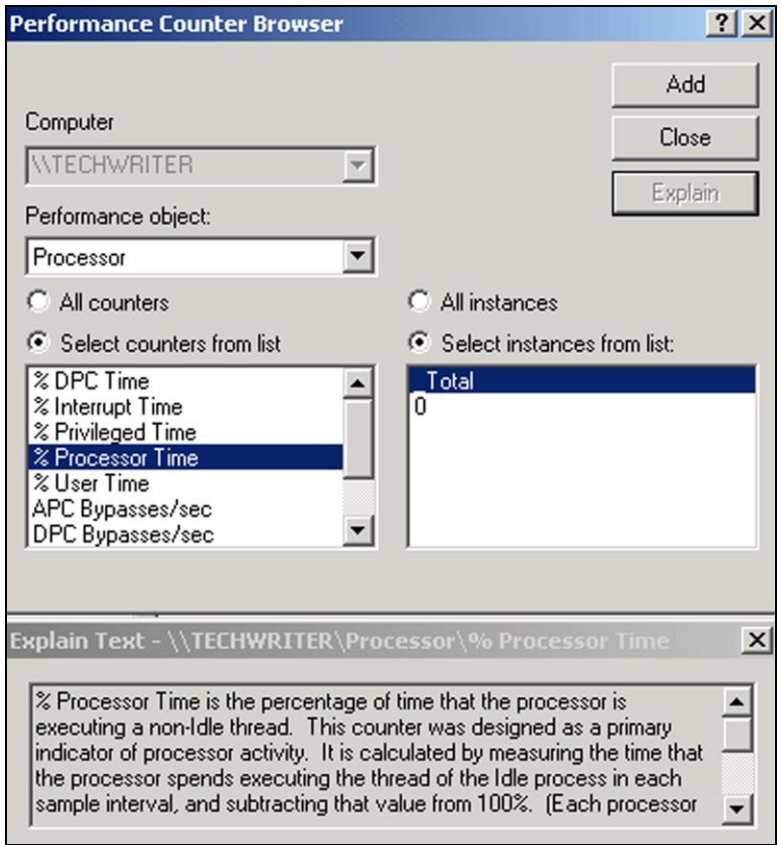

<span id="page-36-2"></span>*Figure 6-1. Describing Selected Counter*

#### <span id="page-37-0"></span>**6.1.1 Process Monitor Metrics**

In addition to the Windows performance counters, the process monitor can also be configured to monitor all system services and some general system information.

The services information is grouped by service type class (process, driver, and adapter). The following table explains the metrics published for services.

<span id="page-37-1"></span>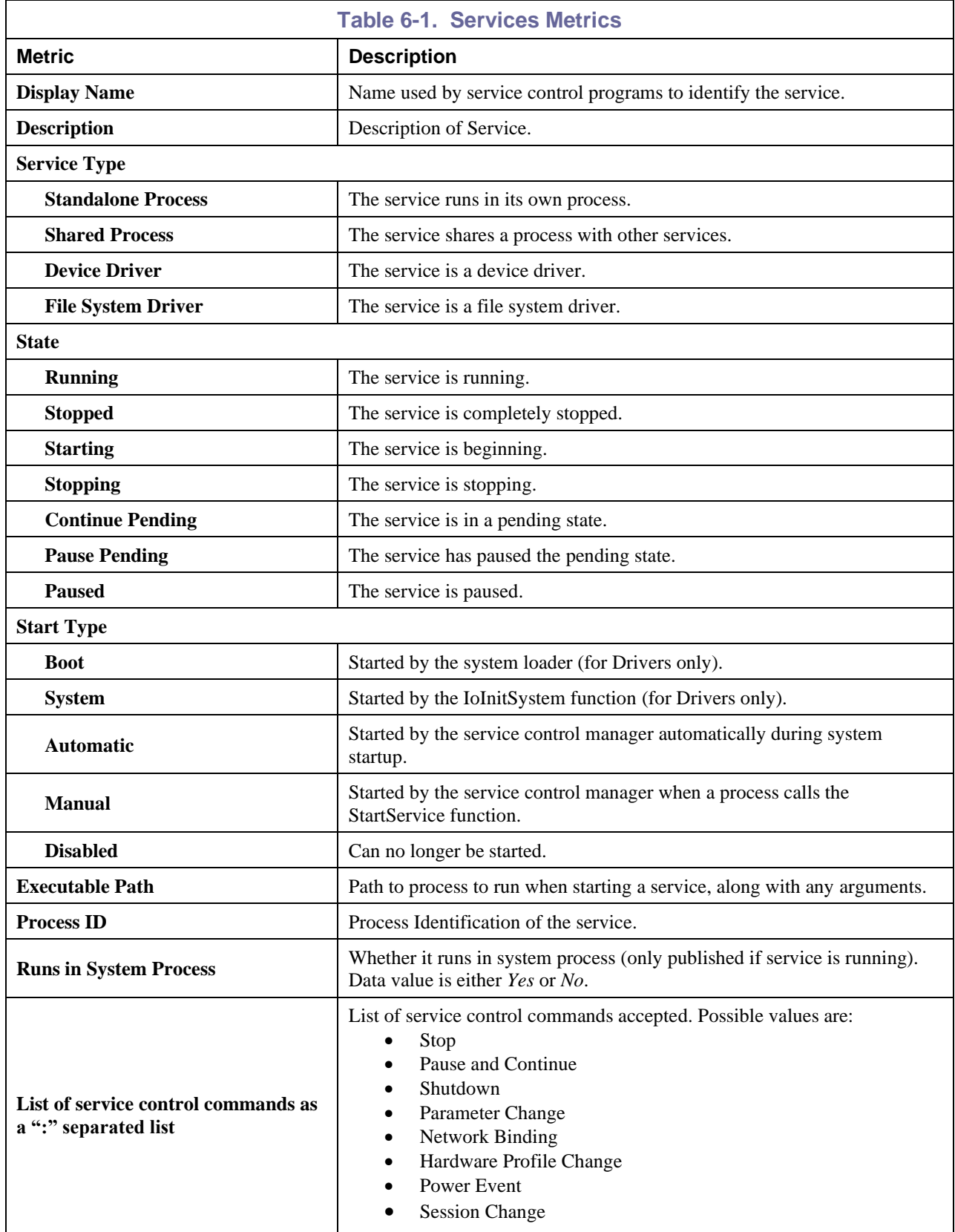

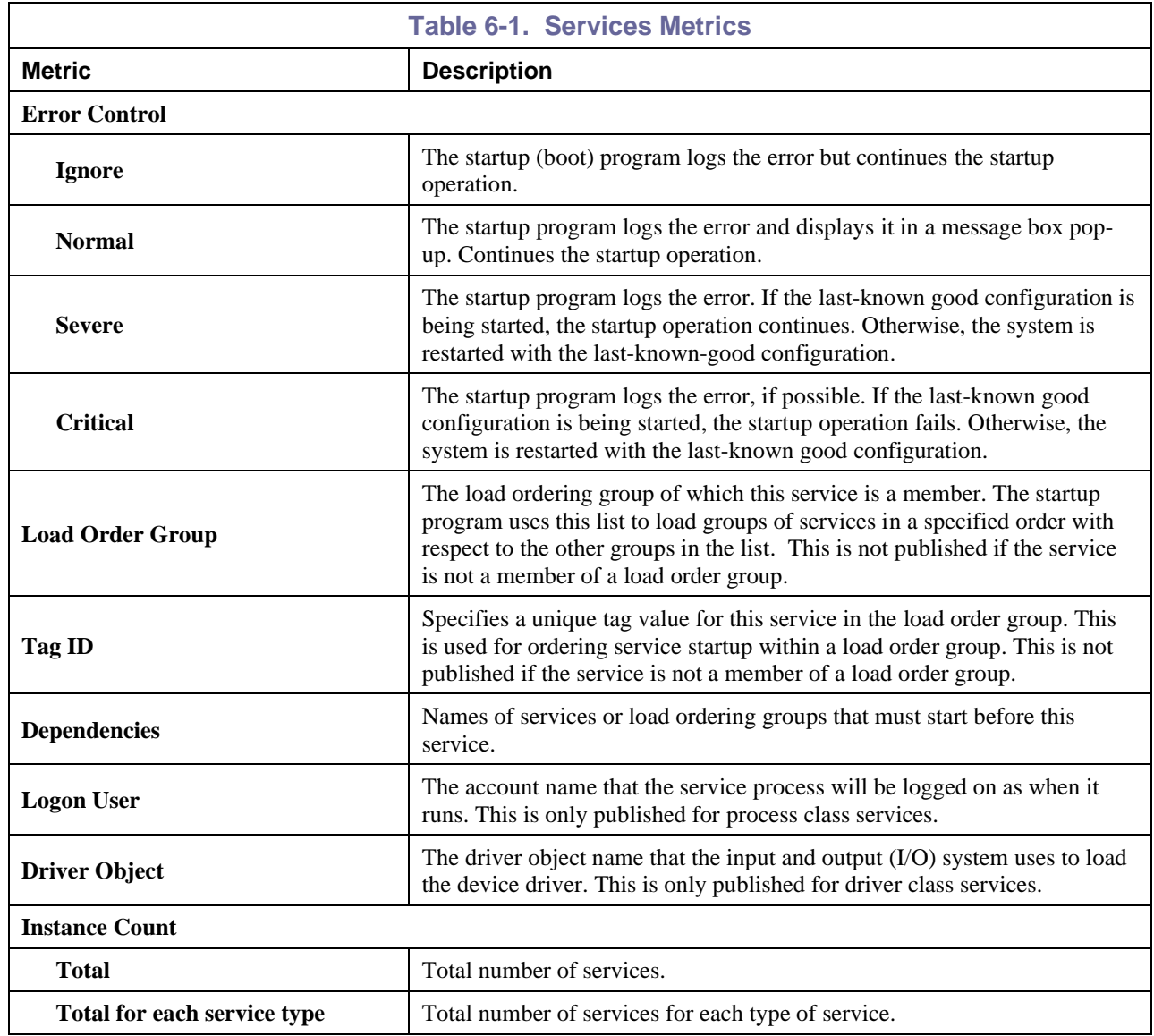

The following table explains the metrics published for general system information.

<span id="page-39-1"></span>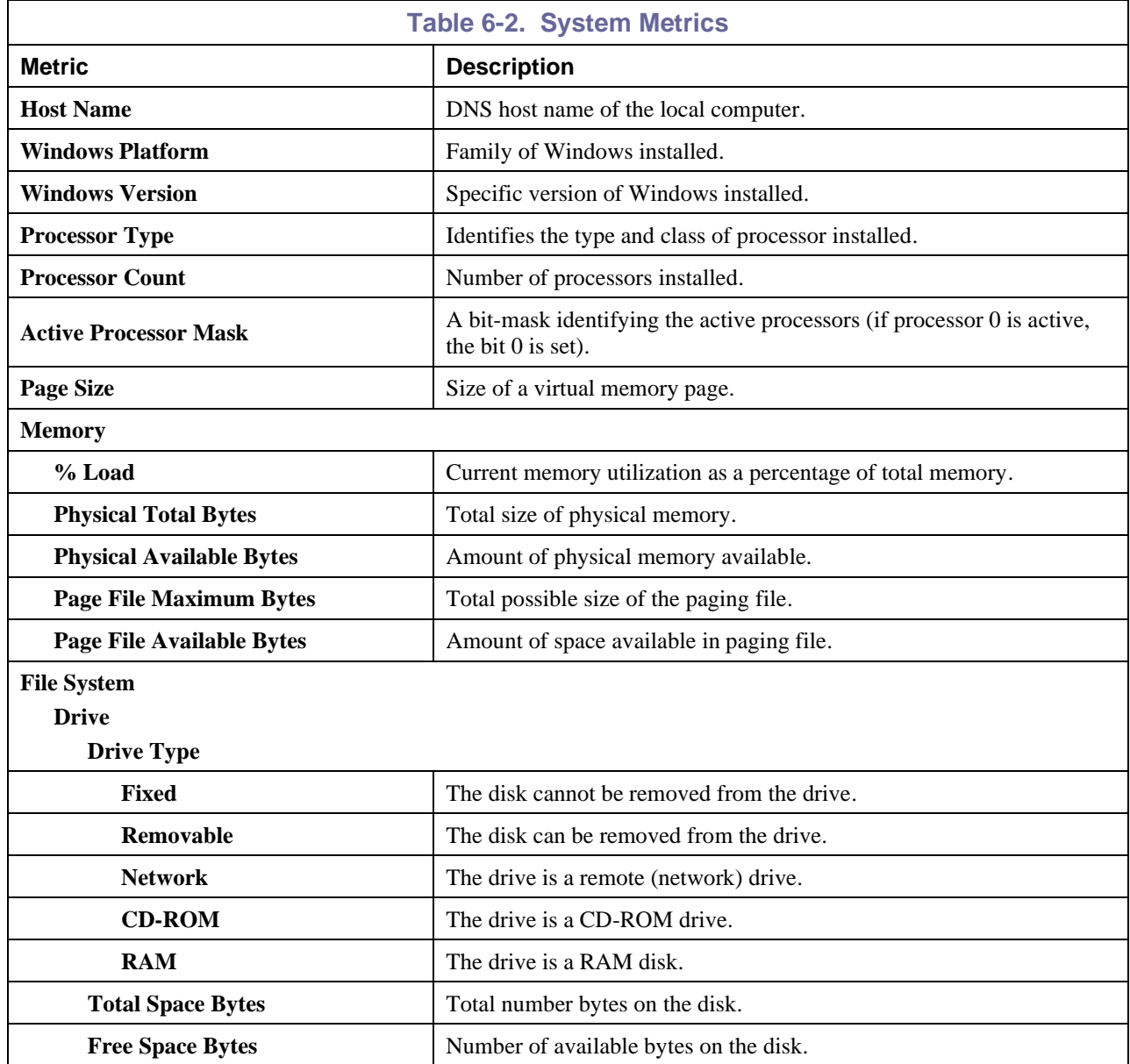

#### <span id="page-39-0"></span>**6.1.2 Error Status**

For each group (and instance if the group supports instances), the following error status items are published, which indicate if there were any errors retrieving the metrics for the group or instance:

- **\_FailedOperation** the operation that failed.
- **\_ErrorCode** numeric error code returned by the operation.
- **\_ErrorDesc** textual description of the error code.

### <span id="page-40-0"></span>**6.2 UNIX OS Monitor Metrics**

**NOTE:** Metrics apply to all UNIX platforms unless specific platform(s) is displayed in parenthesis after the description.

#### <span id="page-40-1"></span>**6.2.1 UNIX Configuration Metrics**

Below is a table defining the collected configuration metrics. The configuration metrics hierarchy in AutoPilot console is: Facts\*hostname*\Configuration\*metric*

<span id="page-40-2"></span>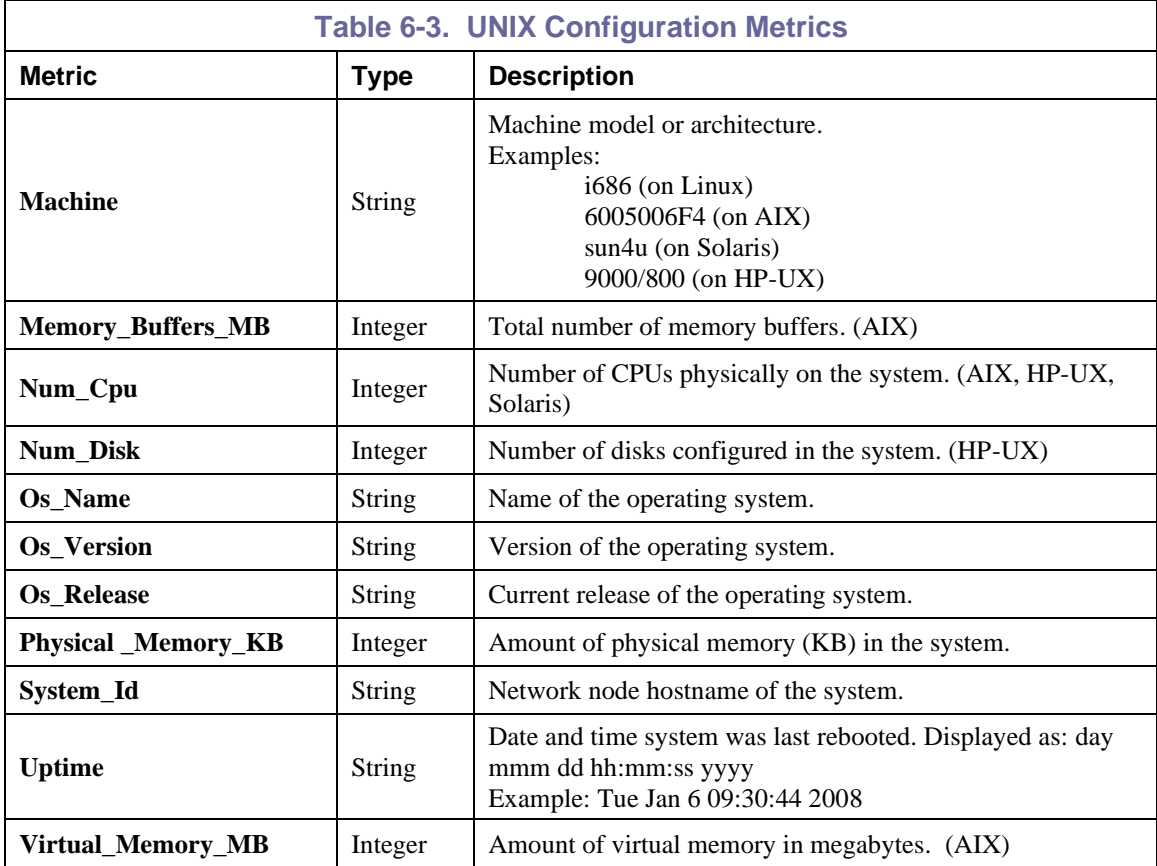

#### <span id="page-41-0"></span>**6.2.2 UNIX File System Metrics**

Below is a table defining the collected file system metrics. The file system metrics hierarchy in AutoPilot console is: Facts\*hostname*\File\_System\*Fs\_Dir\_Name*\*metric*

where [*Fs\_Dir\_Name]* is the path name of the mount point of the file system (example: opt, export/home) **For Linux, AIX:** Forward slash (**/**) character in mount point names are replaced by the underscore ( **\_** ) character. Example: **/opt** appears as **\_opt**. In addition, the root file system ( **/** ) appears as **root**. For Solaris, HP-UX: Forward slash (/) characters are deleted.

<span id="page-41-1"></span>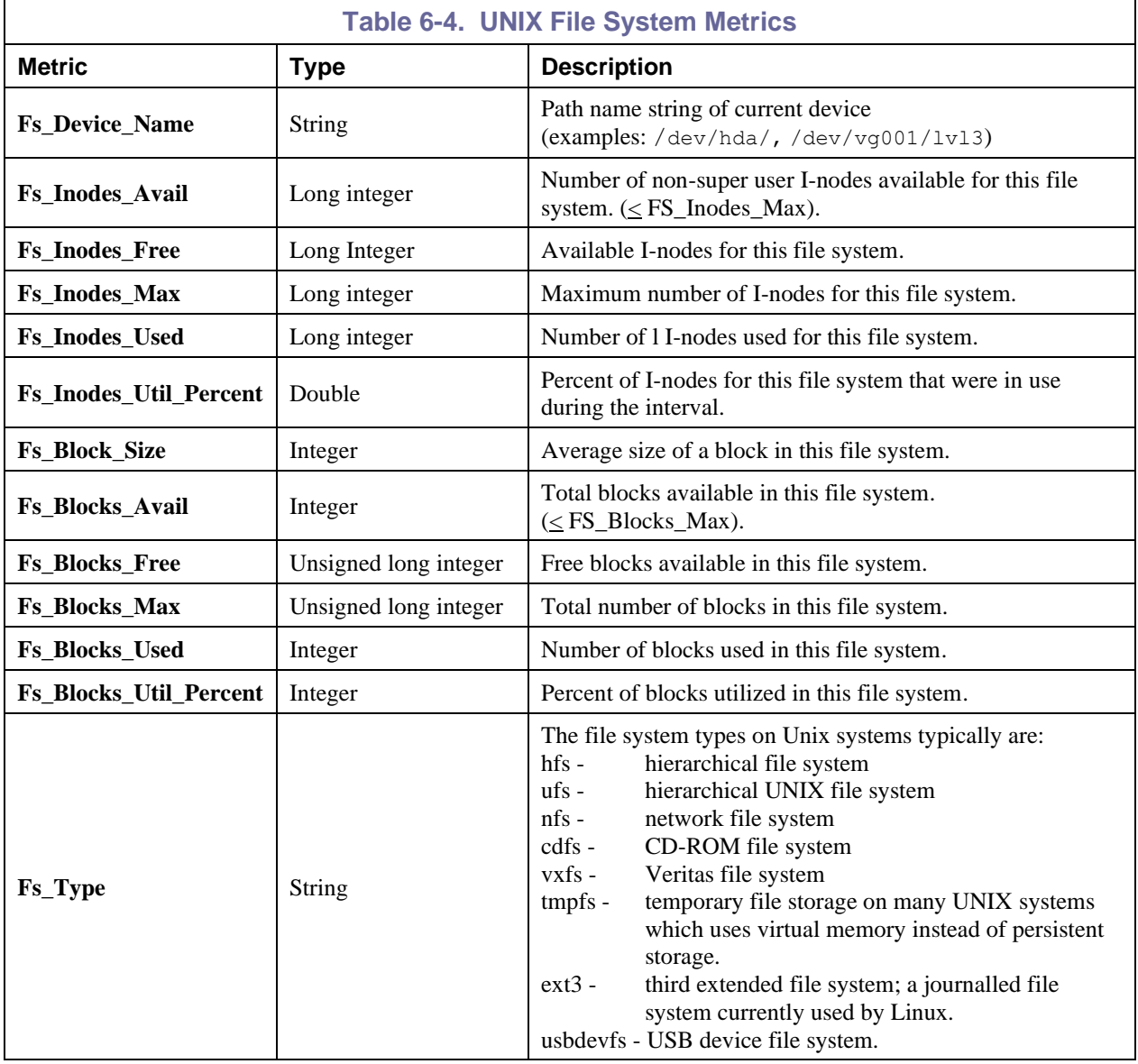

#### <span id="page-42-0"></span>**6.2.3 UNIX Performance Parameters Metrics**

The table below defines the collected processor performance metrics. The performance metrics hierarchy in AutoPilot console is: Facts\*hostname*\Performance\*metrics*

<span id="page-42-1"></span>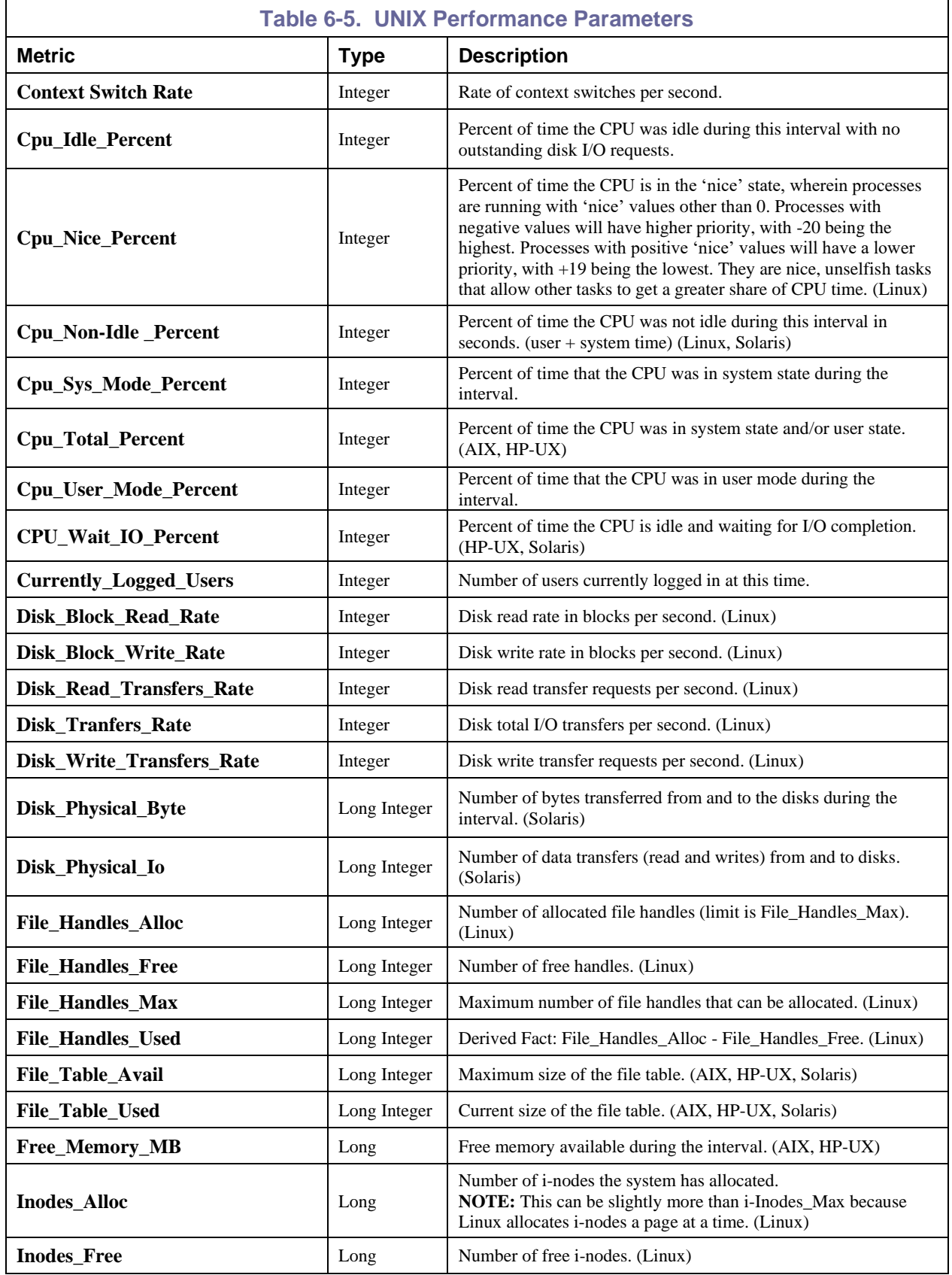

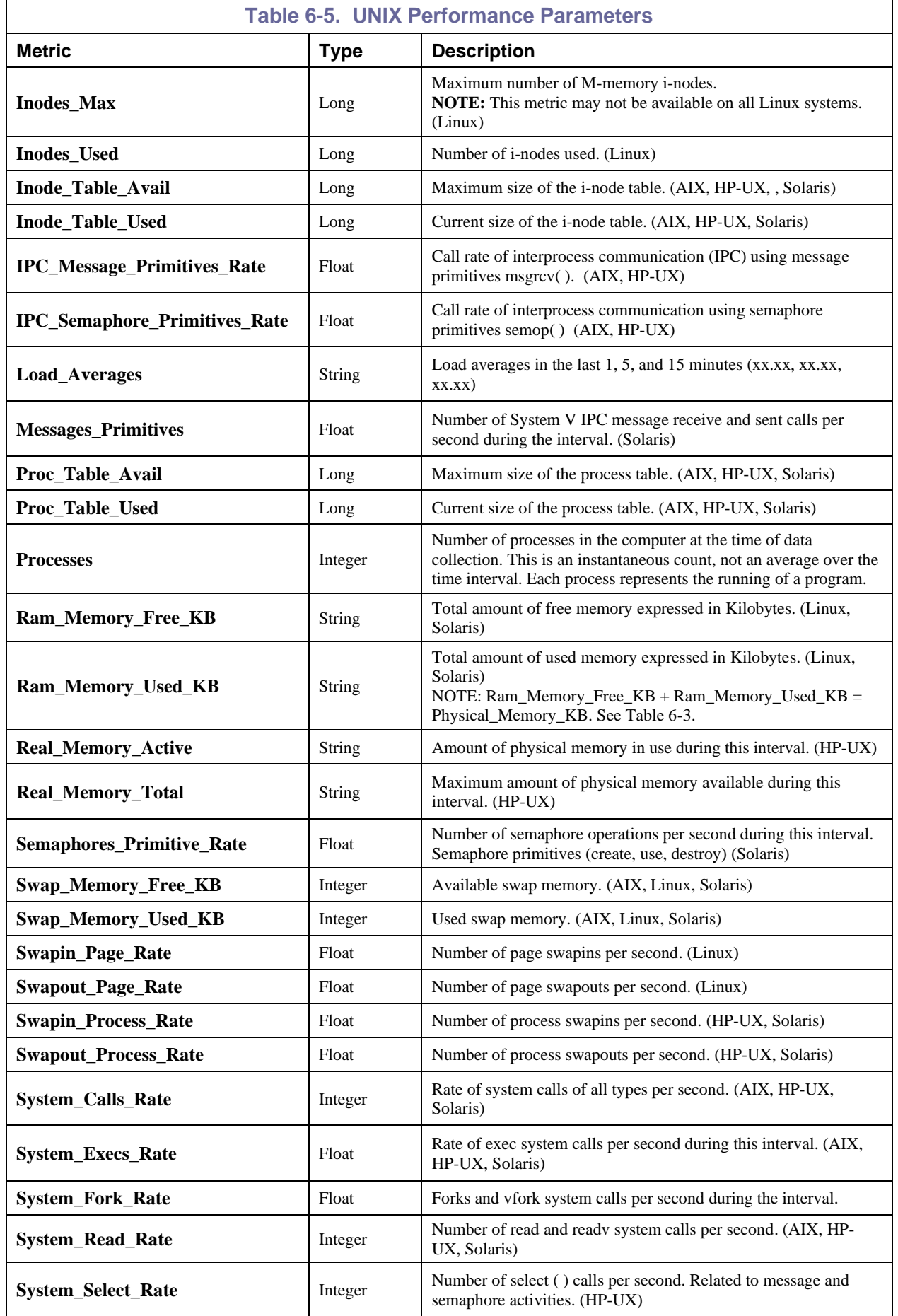

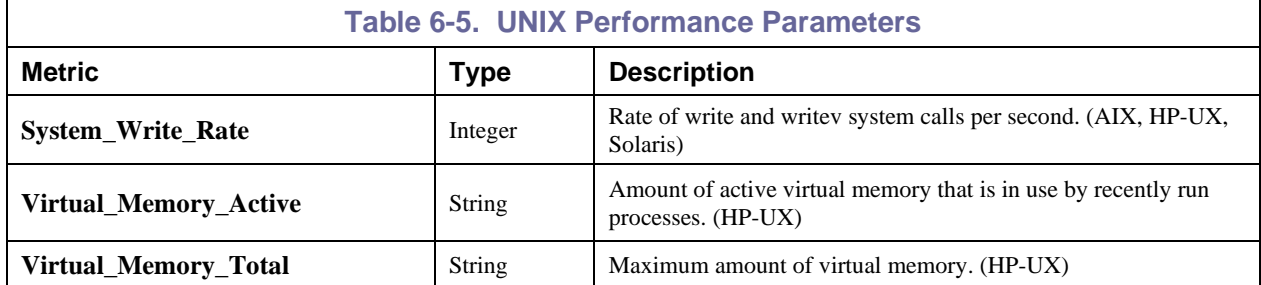

#### <span id="page-45-0"></span>**6.2.4 UNIX Process Metrics**

Below is a table defining the collected file process metrics. The file process metrics hierarchy in AutoPilot console is:

Facts\*hostname*\Process\*processName*\_*pid*\*metric*

Facts\*hostname*\Process\*processName*\Instance

<span id="page-45-2"></span>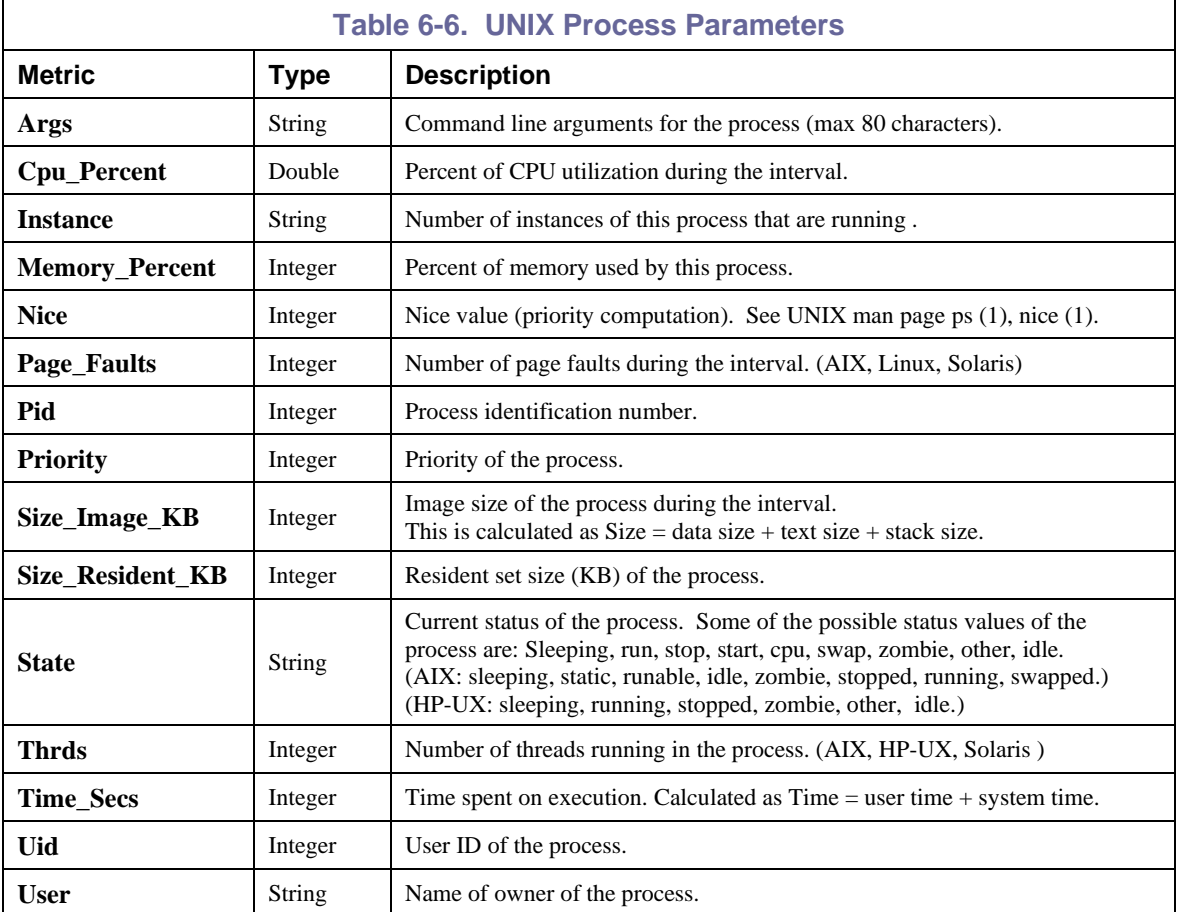

#### <span id="page-45-1"></span>**6.2.5 UNIX Syslog Metrics**

Below is a table defining collected syslog metrics. The syslog metrics hierarchy in AutoPilot console is: Facts\*hostname*\Syslog\*Category*\*metrics*

<span id="page-45-3"></span>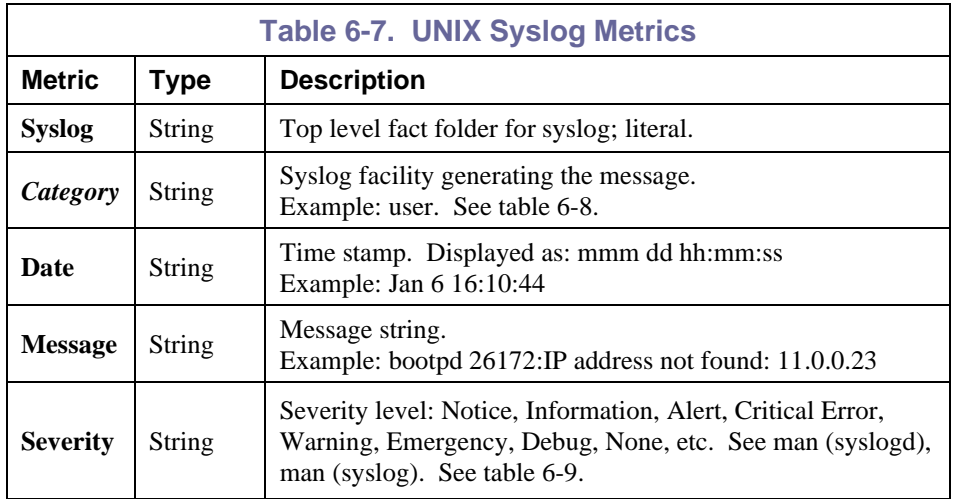

#### <span id="page-46-0"></span>**6.2.6 UNIX Syslog Category**

Each syslog message is generated by an application category or facility, which are listed in the table below.

<span id="page-46-1"></span>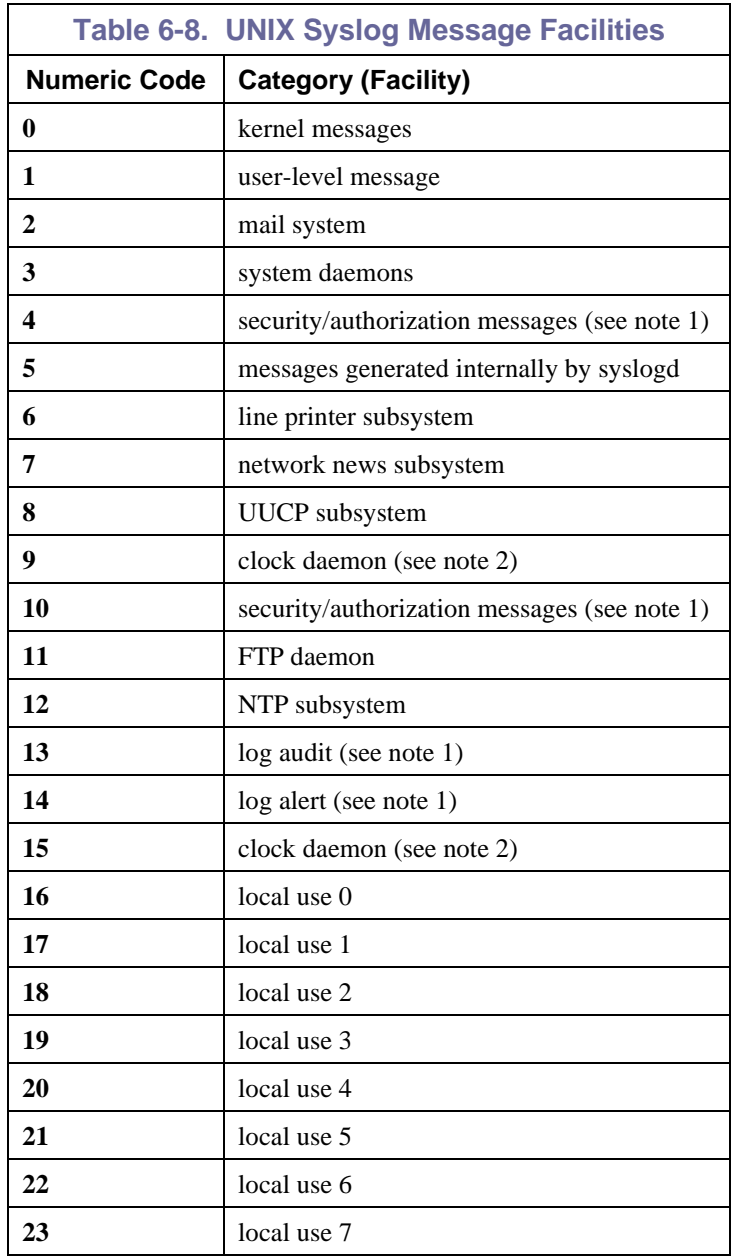

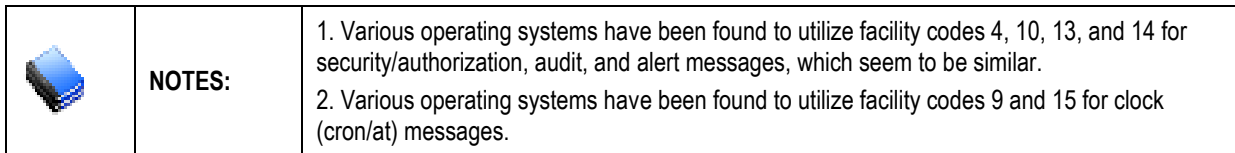

#### <span id="page-47-0"></span>**6.2.7 UNIX Syslog Severity Levels**

Each syslog message has a decimal severity level indicator. These are described in the table below:

<span id="page-47-2"></span>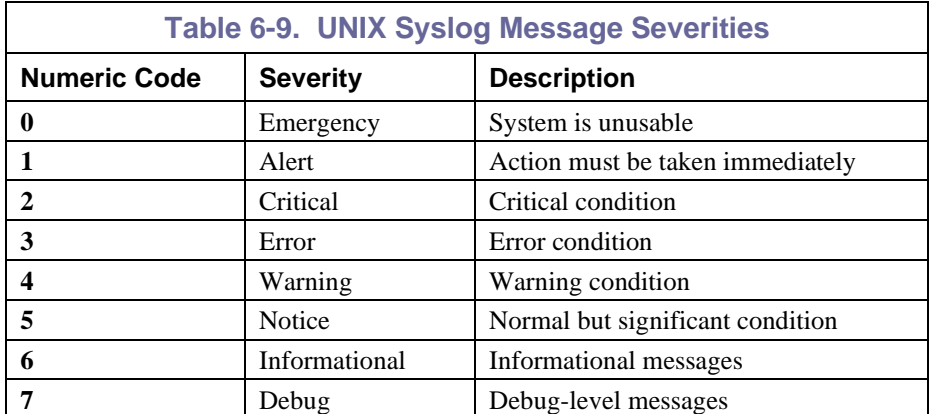

#### <span id="page-47-1"></span>**6.2.8 UNIX Performance Overhead**

The following table shows the CPU usage of the OS Monitor collecting metrics at different intervals using the **top** utility on HP-UX 11.00 A 9000/800 machine with 128MB RAM. The numbers indicate the monitor does not add an overhead that would affect other processes.

<span id="page-47-3"></span>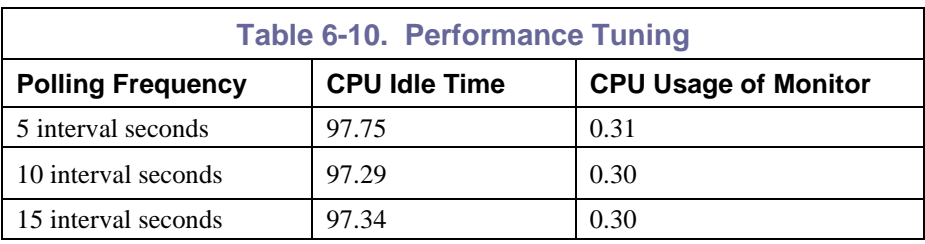

**NOTE:** The metrics vary depending on system configuration and system usage.

# <span id="page-48-0"></span>**Appendix A: References**

# <span id="page-48-1"></span>**A.1 Nastel Documentation**

<span id="page-48-8"></span>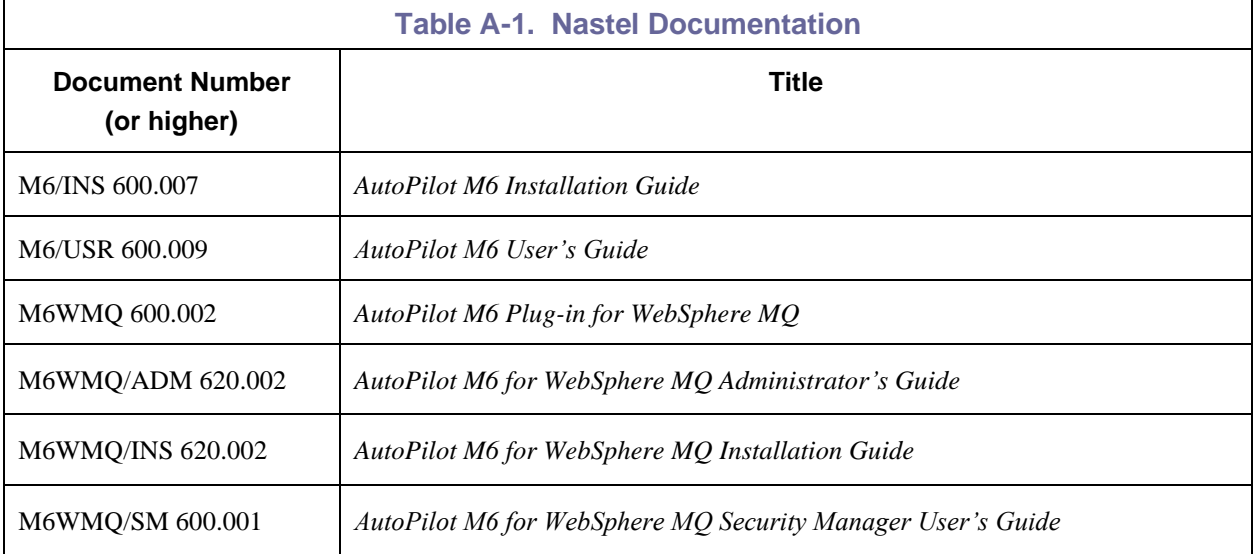

# <span id="page-48-2"></span>**A.2 Java™**

<http://java.sun.com/products/JavaManagement/reference/docs/index.html> <http://www.hp.com/products1/unix/java/infolibrary/index.html> <http://developer.java.sun.com/developer/technicalArticles/Servlets/corba/>

### <span id="page-48-3"></span>**A.3 MS Windows**

<http://www.microsoft.com/windows/default.mspx>

# <span id="page-48-4"></span>**A.4 UNIX**

<http://www.unix.org/>

# <span id="page-48-5"></span>**A.5 Solaris**

<http://www.sun.com/software/solaris/>

# <span id="page-48-6"></span>**A.6 HP-UX**

<http://welcome.hp.com/country/us/en/welcome.html>

### <span id="page-48-7"></span>**A.7 Linux**

<http://www.linux.org/>

**This Page Intentionally Left Blank**

# <span id="page-50-0"></span>**Appendix B: Conventions**

# <span id="page-50-1"></span>**B.1 Typographical Conventions**

<span id="page-50-2"></span>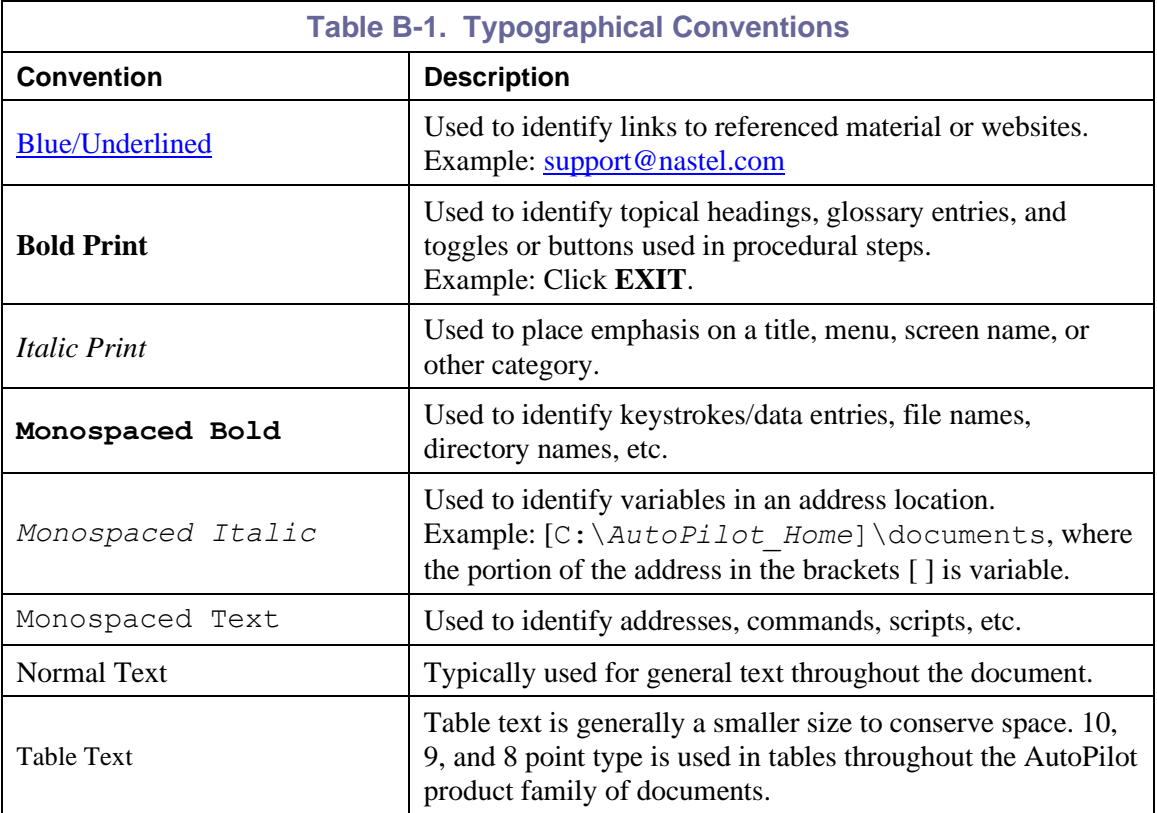

### <span id="page-51-0"></span>**B.2 Naming Conventions**

In the redesign of AutoPilot M6, we have defined many elements within the AutoPilot M6 product line.

<span id="page-51-1"></span>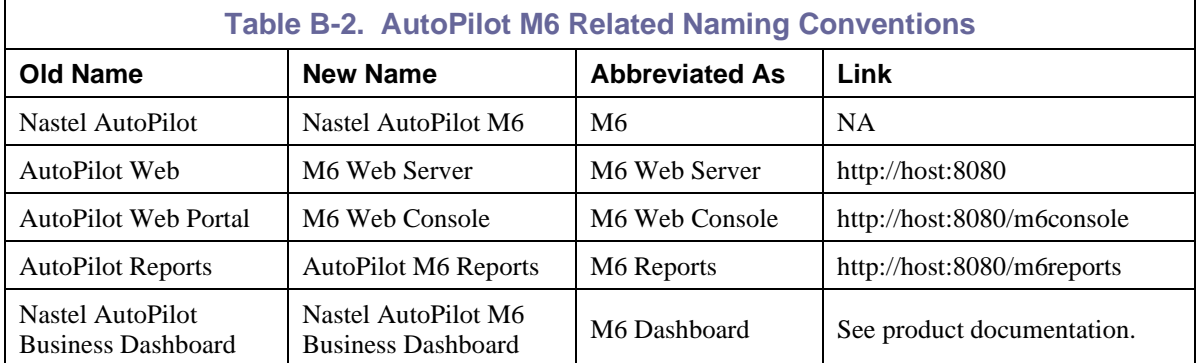

# <span id="page-52-0"></span>**Glossary**

**AutoPilot M6:** Nastel Technologies' Enterprise Application Management Platform. AutoPilot M6 monitors and automates the management of *e*Business integration components such as middleware application, application servers and user applications.

**AP-WMQ:** Nastel Technologies' WebSphere MQ management solution. Re-designated as AutoPilot M6 for WebSphere MQ with release 6.0. Abbreviated as AP/WMQ and AP-WMQ.

**BSV:** *see* Business View.

**Business View (BSV):** A collection of rules that define a desired state of an *e*Business environment. Business Views can be tailored to presents information in the form most suited to a given user, as defined by the user.

**Client:** Any programming component that uses the AutoPilot infrastructure; for example, the AutoPilot M6 Console.

**Common Object Request Broker Architecture (CORBA):** An object that can be invoked from a Web browser using CGI scripts or applets.

**Console:** The console acts as the graphical interface for AutoPilot M6.

**Contacts:** A subordinate to a given Manager or Expert.

**CORBA:** *See* Common Object Request Broker Architecture.

**Data Source Name (DSN):** The logical name that is used by Open Database Connectivity (ODBC) to refer to the drive and other information that is required to access data. The name is use by Internet Information Services (IIS) for a connection to an ODBC data source, (For Example: Microsoft SQL Server database). The ODBC tool in the Control Panel is used to set the DSN. When the ODBC DSN entries are used to store the connection string values externally, you simplify the information that is needed in the connection string. This makes changes to the data source completely transparent to the code itself.

**Dependent WebSphere MQ Node:** WebSphere MQ nodes that are not directly managed by M6-WMQ. Because dependent nodes do not run an MQ WMQ Agent, they must be managed by proxy.

**Deploy:** To put to use, to position for use or action.

**Domain Server:** A specialized managed node that maintains the directory of managed nodes, experts etc. The domain server is also capable of hosting experts, managers etc.

**DSN:** *See* Data Source Name.

**EVT:** Event Log file extension (e.g.: *sample.evt*)

**Event:** An *Event* is something that happens to an object. Events are logged by AutoPilot M6 and are available for use by AutoPilot M6 Policies or the user.

**Expert:** Services that monitor specific applications such as an applications server, web-server or specific components within the applications (Example: channels in WebSphere MQ.) Experts generate facts.

Fact: Facts are single pieces of data that have a unique name and value. One or more facts are used to determine the health of the object, application or server.

**Graphical User Interface (GUI):** A type of environment that represents programs, files, and options by means of icons, menus, and dialog boxes on the screen. The user can select and activate these options by pointing and clicking with a mouse or, often, with the keyboard. Because the graphical user interface provides standard software routines to handle these elements and report the user's actions (such as a mouse click on a particular icon or at a particular location in text, or a key press); applications call these routines with specific parameters rather than attempting to reproduce them from scratch.

**GUI:** *See* Graphical User Interface.

**Independent WebSphere MQ Node:** A WebSphere MQ node that runs a WMQ Agent and which is managed directly by an MQ Workgroup server. Independent nodes can be used as proxy nodes for managing dependent nodes.

**IIS:** *See* Internet Information Services.

**Internet Information Services (IIS):** Microsoft's brand of Web server software, utilizing HTTP to deliver World Wide Web documents. It incorporates various functions for security, allows CGI programs, and also provides for Gopher and FTP services.

**Java:** A platform-independent, object-oriented programming language developed and made available by Sun Microsystems.

**Java Developer's Kit (JDK):** A set of software tools developed by Sun Microsystems, Inc., for writing Java applets or applications. The kit, which is distributed free, includes a Java compiler, interpreter, debugger, viewer for applets, and documentation.

**JDBC:** *See* Java Database Connectivity.

**Java Database Connectivity (JDBC):** The JDBC API provides universal data access from the Java programming language. Using the JDBC 2.0 API, you can access virtually any data source, from relational databases to spreadsheets and flat files. JDBC technology also provides a common base on which tools and alternate interfaces can be built. The JDBC *Test Tool* that was developed by Merant and Sun Microsystems may be used to test drivers, to demonstrate executing queries and getting results, and to teach programmers about the JDBC API.

**Java Server Pages (JSP):** JSP technology enables rapid development of web-based applications that are platform independent. Java Server Pages technology separates the user interface from content generation enabling designers to change the overall page layout without altering the underlying dynamic content. Java Server Pages technology is an extension of the Java Servlet technology.

**Java Virtual Machine (JVM):** The "virtual" operating system that JAVA-written programs run. The JVM is a hardware- and operating system-independent abstract computing machine and execution environment. Java programs execute in the JVM where they are protected from malicious programs and have a small compiled footprint.

**JDK:** *See* Java Developer's Kit.

**JRE:** JAVA Run-time Environment. The minimum core JAVA required to run JAVA Programs.

**JSP:** *See* Java Server Pages.

**JVM:** *See* Java Virtual Machine.

**M6 for WMQ:** Nastel Technologies' WebSphere MQ management solution. Re-designated as M6 for WMQ with release 6.0, prior releases retain the AP-WMQ or MQControl trademark.

**M6 Web:** A browser-based interface that provides monitoring and operational control over managed resources and applications.

**Management Information Base (MIB):** A specification that describes the properties and behavior of a network device. Network managers use MIBs to interact with SNMP-compatible devices. Each MIB is part of a directory structure that specifies where objects are found on the network.

**Manager:** Managers are the home or container for policies. All business views must reside on managers, and manager must be deployed prior to deploying a business view or policy.

**Message Oriented Middleware (MOM):** A client/server infrastructure that increases the interoperability, portability, and flexibility of an application by allowing the application to be distributed over multiple heterogeneous platforms.

**Message Queue Interface (MQI):** A method of program-to-program communication suitable for connecting independent and potentially non-concurrent distributed applications. A part of IBM's Networking Blueprint.

**MIB:** *See* Management Information Base.

**MOM:** *See* Message-Oriented Middleware.

**MQControl:** Nastel Technologies' MQSeries management product. Re-designated as AP-WMQ with release 4.0 and M6 for WMQ with release 6.0. Prior releases retain the MQControl trademark.

**MQI:** *See* Message Queue Interface.

**MQSC:** *See* WebSphere MQ Commands

**MQSeries:** IBM's message queuing product. Renamed by IBM as WebSphere MQ.

**Managed Node:** A container that can host any number of AutoPilot M6 services such as experts, managers, policies, etc. Unlike managed nodes, it is a physical process.

**Naming Service:** A common server records "names" of objects and associates them with references, locations and properties.

**Object Request Broker (ORB):** A piece of middleware software that allows programmers to make program calls from one computer to another via a network.

**ORB:** *See* Object Request Broker.

**Orbix:** CORBA product distributed by IONA Technologies.

**Package Manager:** The command line utility that allows users to list, install, uninstall, verify and update AutoPilot M6 installation on any Managed Node.

**PCF:** *See* Programmable Command Format.

**PKGMAN:** *See* Package Manager.

**Policy/Business Views:** Business views are a collection of one or more sensors. Business views are used to visually present the health and status of the different systems as well as automatically issue remedial actions.

**Programmable Command Format (PCF):** A set of programmable commands that M6-WMQ uses to manage WebSphere MQ. PCF includes data definitions for items such as integers, strings, and lists. The commands can be submitted directly to a queue manager. PCF is comparable to MQSC, except for the fact that MQSC cannot be programmed.

**Proxy Management:** The indirect management of MQ objects by an intermediate entity. For example, a proxy queue manager might be used to handle another queue manager.

**QSG:** *See* Queue Sharing Group.

**Queue Sharing Group (QSG):** In z/OS, a group of queue managers in the same sysplex that can access a single set of object definitions stored in the shared repository, and a single set of shared queues stored in the coupling facility. The shared queue is a type of local queue. The messages on the queue are stored in the coupling facility and can be accessed by one or more queue managers in a queue-sharing group. The definition of the queue is stored in the shared repository.

**Sensor:** A rule that is used to determine the health of an object or application based on one or more facts. Actions can then be issued, based on health. Sensors are definable in AutoPilot business views by use of the sensor wizard.

**Simple Mail Transfer Protocol (SMTP):** A TCP/IP protocol for sending messages from one computer to another on a network. This protocol is used on the Internet to route e-mail. *See also* communications protocol, TCP/IP. *Compare* CCITT X series, Post Office Protocol.

**Simple Network Management Protocol (SNMP):** A de facto standard for managing hardware and software devices on a network. Each device is associated with a Management Information Base (MIB) that describes its properties and behavior.

**SMTP:** *See* Simple Mail Transfer Protocol.

**SNMP:** *See* Simple Network Management Protocol.

**SNMP Master Agent:** An implementation of the SNMP protocol. It includes a definition of the standard MIB. The master agent routes SNMP requests from subagent to subagent.

**SNMP Subagent:** The implementation of an MIB for a particular device. The MIB describes the device's desired behavior; the SNMP subagent carries it out.

**TCP/IP:** *See* Transmission Control Protocol/Internet Protocol.

**Transmission Control Protocol/Internet Protocol (TCP/IP):** A protocol developed by the Department of Defense for communications between computers. It is built into the UNIX system and has become the de facto standard for data transmission over networks, including the Internet.

**Virtual Machine:** Software that mimics the performance of a hardware device, such as a program that allows applications written for an Intel processor to be run on a Motorola chip. *See* Java Virtual Machine.

**WAP:** *See* Wireless Application Protocol.

WebSphere MQ: IBM's message queuing product. Formally known as MQSeries.

**WebSphere MQ Commands:** A command-line language used to configure WebSphere MQ.

Websphere MQ Manager: A specialized manager capable of hosting one or more MQSeries specific policies, apart from the regular policies.

**Workgroup Server (WS):** Monitors WebSphere MQ nodes. A workgroup server consists of two agents, M6 managed node and workgroup.

**Wireless Application Protocol (WAP):** An open global specification that is used by most mobile telephone manufacturers. WAP determines how wireless devices utilize Internet content and other services. WAP enables devices to link diverse systems contents and controls.

**WS:** *see* Workgroup Server.

**z/OS:** *see* Z Series Operating System.

**Z Series Operating System (z/OS):** IBM architecture for mainframe computers and peripherals. The zSeries family of servers uses the z/Architecture. It is the successor to the S/390 and 9672 family of servers.